# **EU Login - European Commission Authentication Service User Guide**

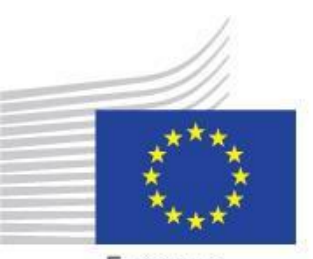

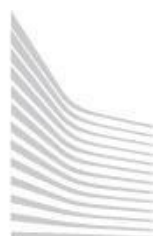

European Commission

### **EU Login - European Commission Authentication Service**

- $\bullet$ Available for [download](#page-2-0)
- [What is EU Login?](#page-2-1)
- What is FU Login?
- How to use EU [Login?](#page-4-0)
	- [URL](#page-4-1)
		- [The "EU Login" screen](#page-4-2)
		- [Create an "EU Login" account](#page-5-0)
			- [Click the "Create an account" hyperlink](#page-5-1)
			- Fill in the required details and click "Create an [Account"](#page-5-2)
			- Click the [password](#page-7-0) creation link in your activation e-mail
			- **[Create your password and "Proceed" to login](#page-7-1)**
		- <sup>o</sup> [Sign in to "EU Login"](#page-9-0)
	- Set up Two-factor [authentication](#page-10-0) with the EU Login Mobile app
		- <sup>o</sup> [The EU Login Mobile app](#page-10-1)
		- <sup>o</sup> [Initialise the EU Login Mobile App with your mobile device](#page-12-0)
		- <sup>o</sup> Sign in with an EU Login [account](#page-18-0) using the EU Login Mobile App PIN code
		- <sup>o</sup> Sign in with an EU Login [account](#page-18-1) using the EU Login Mobile App QR code
		- <sup>o</sup> [Sign in with an EU Login account using On Mobile authentication](#page-19-0)
	- [Set up Two-factor authentication with your mobile phone number](#page-20-0)
	- <sup>o</sup> [Sign in with an EU Login account using Mobile Phone + SMS](#page-20-1)
- Set up Two-factor [authentication](#page-21-0) with Security Keys and Trusted Platforms
- [Manage your EU Login account](#page-23-0)
	- [Access "My Account"](#page-23-1)
- Help and [Frequently](#page-27-0) asked questions
	- [EU Login online help](#page-27-1)
	- [Forgotten password?](#page-27-2)
	- <sup>o</sup> [How to change my password?](#page-28-0)
	- <sup>o</sup> How to change my email [address](#page-29-0) in EU Login?
	- [What to do when the SMS does not arrive?](#page-30-0)
	- <sup>o</sup> [How to delete my EU Login account?](#page-30-1)

#### **Two Factor Authentication** O

2-Factor-Authentication is required to access certain European Commission services. For instructions on how to install and set up the EU Login Mobile App [s](#page-9-0) [ee below.](#page-9-0)

#### **Important** ⊕

Only one mobile device can be linked to one EU Login account.

#### **Updated verification process for 2-Factor-Authentication** ⊕

From Monday **22nd September 2022**, two-factor authentication via the **EU Login mobile app** was changed. The mobile app will no longer send push notifications. This means that you will no longer get a notification as a pop-up messages on your device. Instead, you will need to open the **EU Login mobile app** to view and confirm pending login requests.

During the transition period, some iOS users may already need to select the "Pending Authentication Requests" from the app menu.

#### **Information** (i)

This page is available in English only.

### <span id="page-2-0"></span>Available for download

- 1. PDF version of the guide: **EU Login - [European Commission Authentication Service](https://wikis.ec.europa.eu/download/attachments/33529367/EU%20Login%20-%20European%20Commission%20Authentication%20Service%20%28pdf%20version%29.pdf?version=5&modificationDate=1606128265312&api=v2)**
- 2. MS Word version of the guide: **EU Login - [European Commission Authentication Service](https://wikis.ec.europa.eu/download/attachments/33529367/EU%20Login%20-%20European%20Commission%20Authentication%20Service%20%28doc%20version%29.docx?version=2&modificationDate=1592930112804&api=v2)**

### <span id="page-2-1"></span>What is EU Login?

The **EU Login** authentication service (previously **ECAS**) is a point for user authentication to a wide range of Commission information systems.

#### **Information** (i)

If you already have an ECAS account, you don't have to create a new EU Login account. In EU Login, your credentials and personal data remain unchanged. You can still access the same services and applications as before. You just need to use your e-mail address for [logging in.](#page-9-0)

It is the first step before registering as an organisation or individual when accessing certain IT Tools such as the **Organisation Registration system**, **Application forms**, **Mobility Tool+** or **OEET.**

Every time you want to use a website that requires EU Login authentication, you will automatically be transferred to the EU Login page, where you will be asked to enter your username and password.

#### **Please Note** ∧

Depending on the security level required by the application the user is accessing, single-factor (username + password) or multi-factor (username + password + challenge) authentication will have to be provided by the user. Tools such as the Organisation Registration system, Application forms, Mobility Tool+ or OEET will only require single-factor authentication. The access to Erasmus+ & European Solidarity Corps IT Documentation, Sport IT Documentation, ESC IT Documentation and the Project Results platform will require multi-factor authentication. Tools requiring multi-factor authentication will not have the password option available in the **Choose your verification method** drop-down list.

#### ന **Information**

If you are a new user, before you register as an organisation or individual, you must have an **EU Login** account. The account will become inactive after 6 months if not used, but is still accessible and you will be prompted to create a new password should you try to logon after those six months.

### <span id="page-3-0"></span>What is EU Login?

The **EU Login** authentication service (previously **ECAS**) is a point for user authentication to a wide range of Commission information systems.

#### **Information** (i)

If you already have an ECAS account, you don't have to create a new EU Login account. In EU Login, your credentials and personal data remain unchanged. You can still access the same services and applications as before. You just need to use your e-mail address for [logging in.](#page-9-0)

It is the first step before registering as an organisation or individual when accessing certain IT Tools such as the **Organisation Registration system**, **Application forms**, **Mobility Tool+, Beneficiary module, OEET** or **Assessment module.**

Every time you want to use a website that requires EU Login authentication, you will automatically be transferred to the EU Login page, where you will be asked to enter your username and password.

Please note: Depending on the security level required by the application the user is accessing, single-factor (username + password) or multi-factor (username + password + challenge) authentication will have to be provided by the user. Tools such as the Organisation Registration system, Application forms, Mobility Tool+, Benefi ciary module, OEET or Assessment module will only require single-factor authentication. The access to the Project Results platform will require multi-factor authentication.

Tools requiring multi-factor authentication will not have the password option available in the **Choose your verification method** drop-down list.

#### **Information** G)

If you are a new user, before you register as an organisation or individual, you must have an **EU Login** account. The account will become inactive after 6 months if not used, but is still accessible and you will be prompted to create a new password should you try to logon after those six months.

### <span id="page-4-0"></span>How to use EU Login?

### <span id="page-4-1"></span>URL

If you do not yet have an EU Login account, you need to create an account by using the following link <https://webgate.ec.europa.eu/cas/eim/external/register.cgi>

If you already have a user account for EU Login please login via<https://webgate.ec.europa.eu/cas/login>

### <span id="page-4-2"></span>The "EU Login" screen

- 1. Closable **Cookies notification:** EU Login uses cookies to allow you to log in to different applications without re-entering your e-mail address and password each time. Once you have logged into EU Login you will **not** have to identify yourself again as long as you leave your browser open. If you have chosen the option to not to accept such cookies, you will not benefit from this feature. The cookies are 'per-session' cookies, i.e. they are removed when you close your browser.
- 2. Change **Contrast** option: Allows you to change the display of the EU Login screens to a high contrast version.
- 3. **Language Selector:** The EU Login screens are offered in all official languages of the EU. Use the drop-down menu in order to switch between languages.
- 4. If you already have an EU Login account, use your **e-mail address t[o sign in.](#page-9-0)**
- 5. If you don't have an account yet, you can create one by clicking on the **[Create an account](#page-5-0)** hyperlink.
- 6. The EU Login offers the possibility to **authenticate using a social media** (Facebook, Twitter and Google) in order to access European Commission applications without having to create a specific EU Login account. This option is only available for external users and is **not yet enabled for all applications open to the public**.
- 7. If you wish to link your eID (eletronic ID) to your EU Login account, click on the **Select your country** button.
- 8. Access to download and install the **EU Login app** for your mobile devices.
- 9. Links to **About EU Login, Cookies** policy, **Privacy Statement**, **Contact** information and **Help**.

#### **Take note** Δ

IT tools that are used in the Erasmus+ and European Solidarity Corps programmes do not support the authentication via social media and do not **support the authentication using eID.**

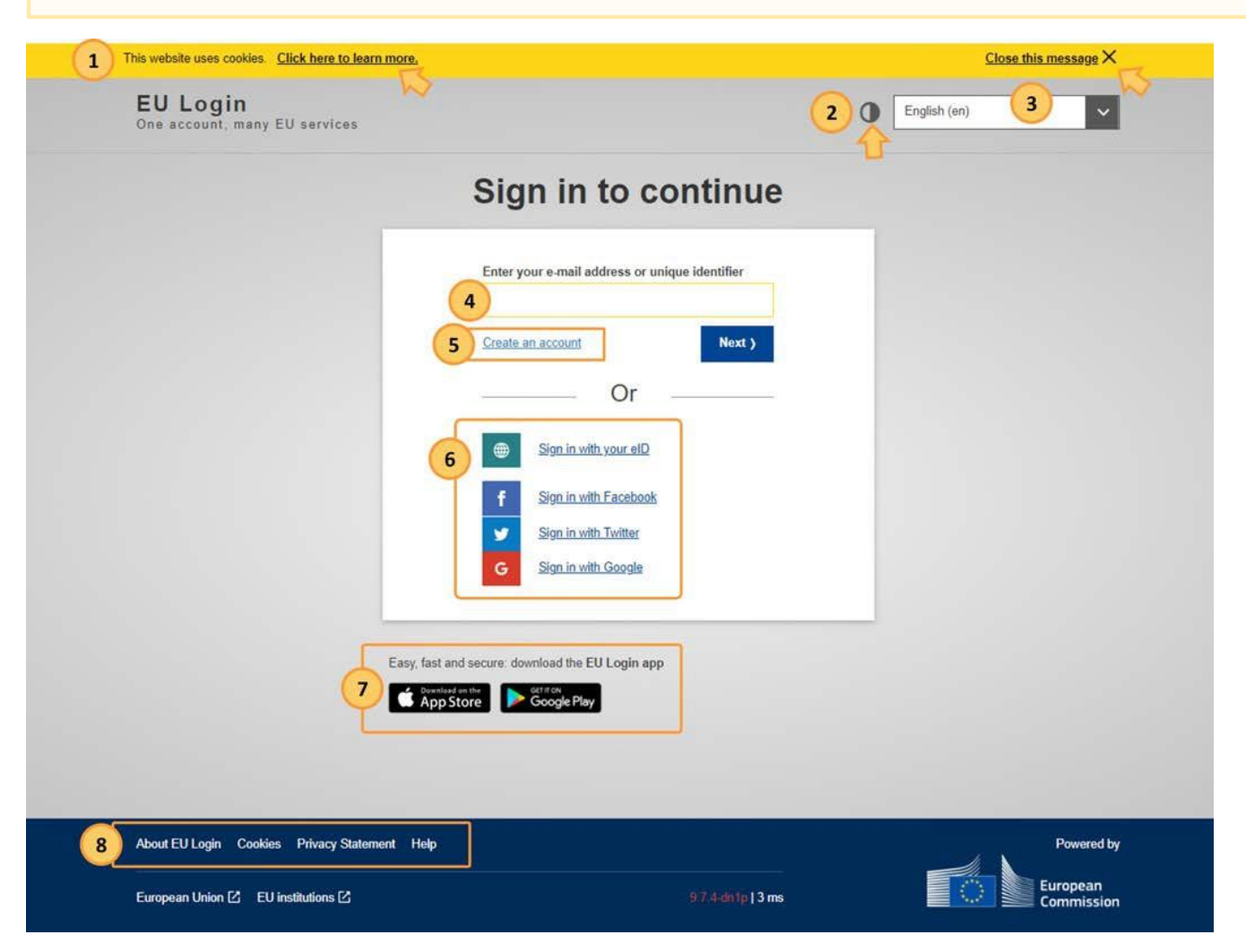

### <span id="page-5-0"></span>Create an "EU Login" account

#### EU Login User Guide

### <span id="page-5-1"></span>**Click the "Create an account" hyperlink**

In order to create a new account, click on the **Create an account** hyperlink.

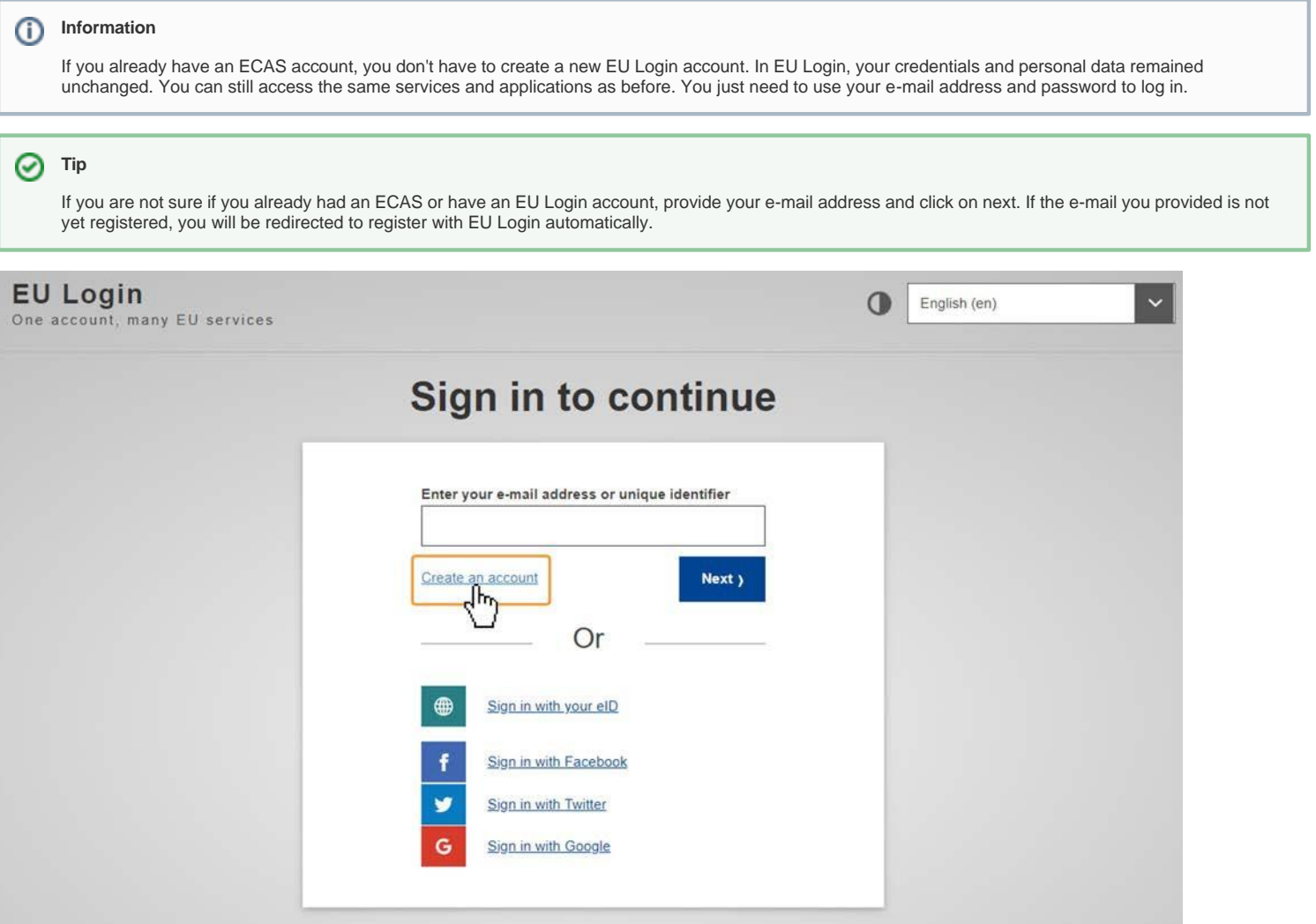

### <span id="page-5-2"></span>**Fill in the required details and click "Create an Account"**

In the **Create an account** screen, provide the following details:

- **1. First name**: Your first name.
- **2. Last name**: Your last name.
- **3. E-mail:** Your e-mail address. Please remember this must be the same e-mail address provided to the National Agency or DG EAC, where applicable, and it should be valid and active.
- **4. Confirm e-mail**: Confirm the e-mail address.
- **5. E-mail language**: Choose the language for notification e-mails from the drop-down menu.
- **6. Privacy Statement check-box**: Tick the checkbox confirming the privacy statement.
- **7. Create an account button**: Once you have filled in all details, click on the **Create an account** button.

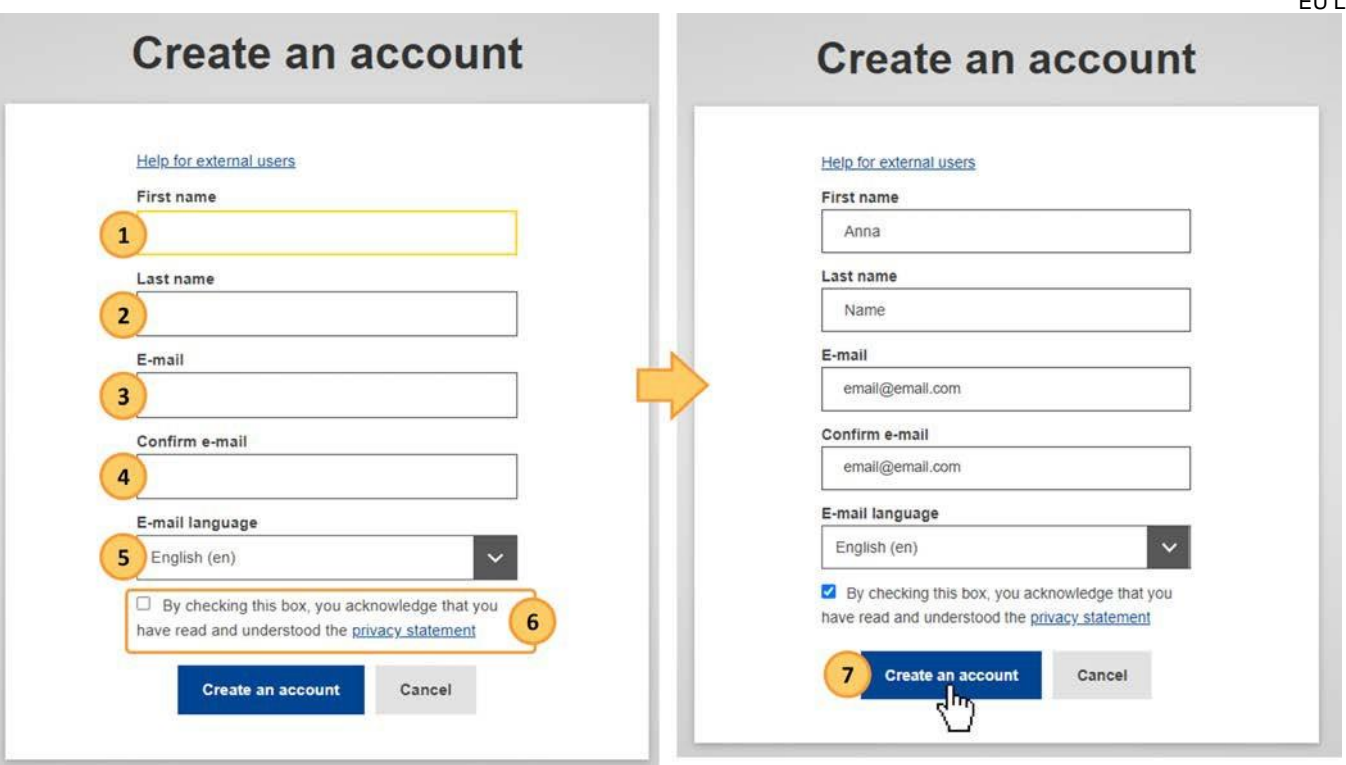

A notification displays, informing you that the request is ongoing.

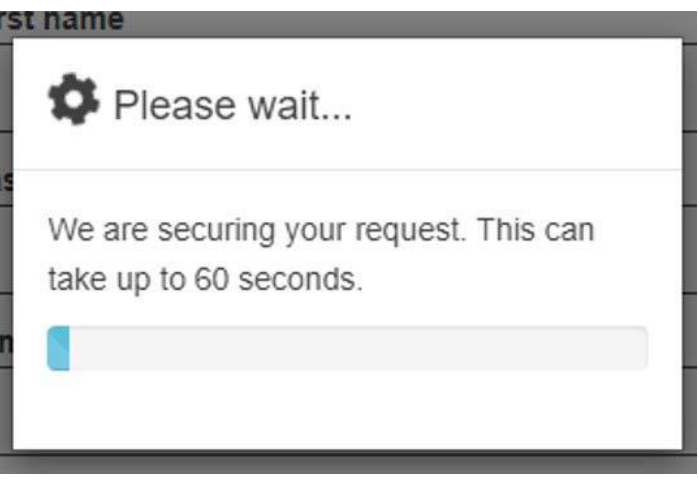

A notification confirming the registration displays. An e-mail is sent to the e-mail address you provided in order to verify that you have access to it. If you cannot find the e-mail in hour inbox, please check your spam or junk folder.

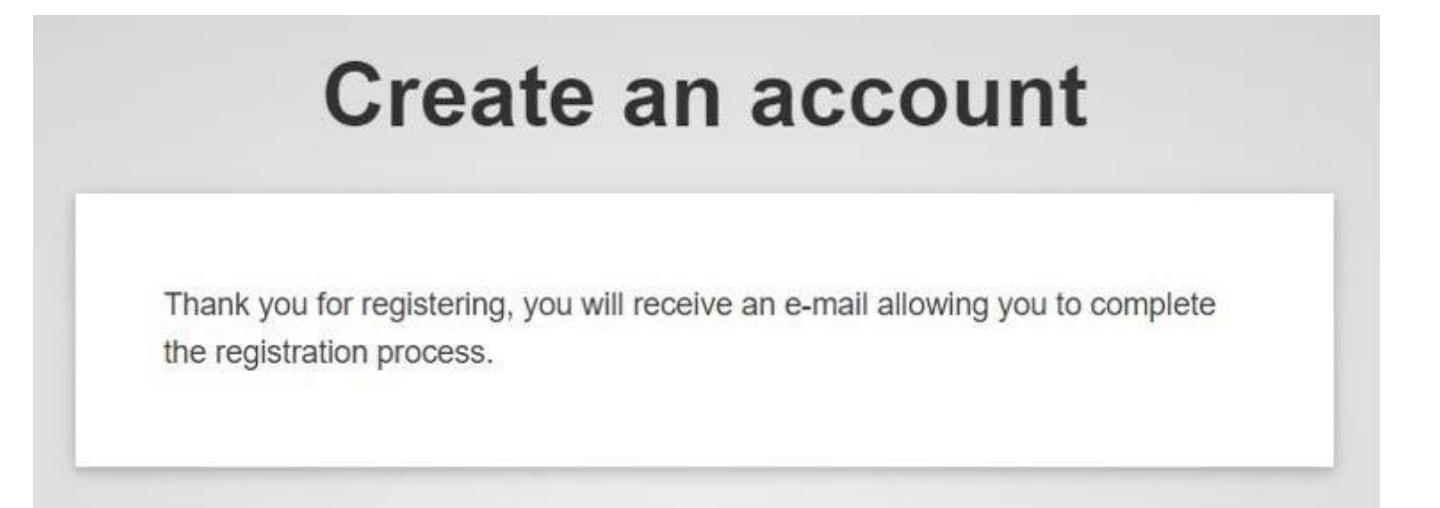

### <span id="page-7-0"></span>**Click the password creation link in your activation e-mail**

Once you have registered, you will receive an e-mail with your **username** and a link for creating your **EU Login password.**

Click on the link to create the password in the e-mail.

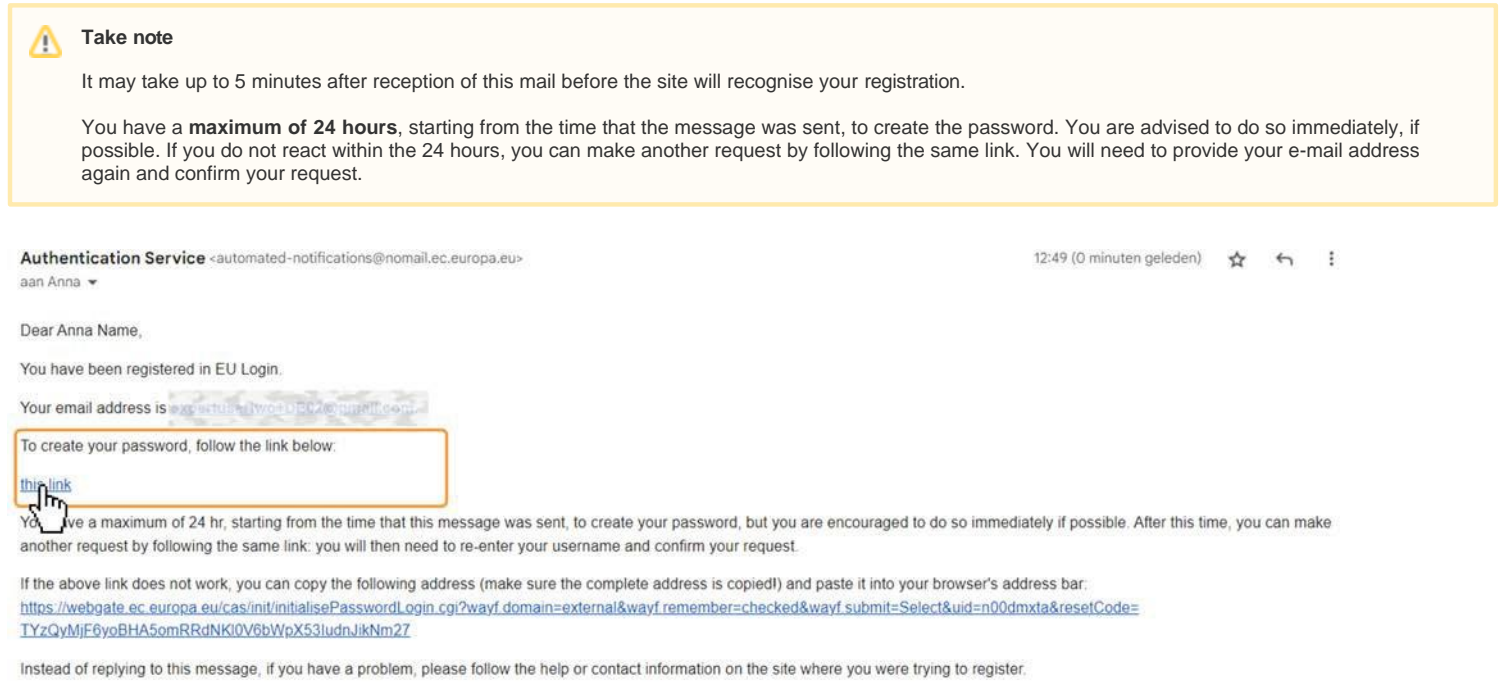

Note that it may take up to 5 minutes after reception of this mail before the above-mentioned site will recognize your registration.

Sent to you by EU Login

### <span id="page-7-1"></span>**Create your password and "Proceed" to login**

Once you click on the link, the EU login screen opens in your browser, asking you to create your password.

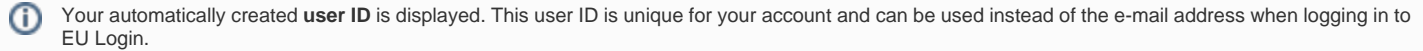

Enter and confirm your **password**. Select a password as long and as complex as you can in order to make your account more secure. Click on the **Submit** button.

### **Information**

**Remember that the password:**

- must be at least 10 characters long,
- may not contain your username (login) or any part of your full name,
- must be changed every 3 months (a reminder is automatically sent 15 days before the expiry date)
- should never be the same as any of your last 5 passwords.

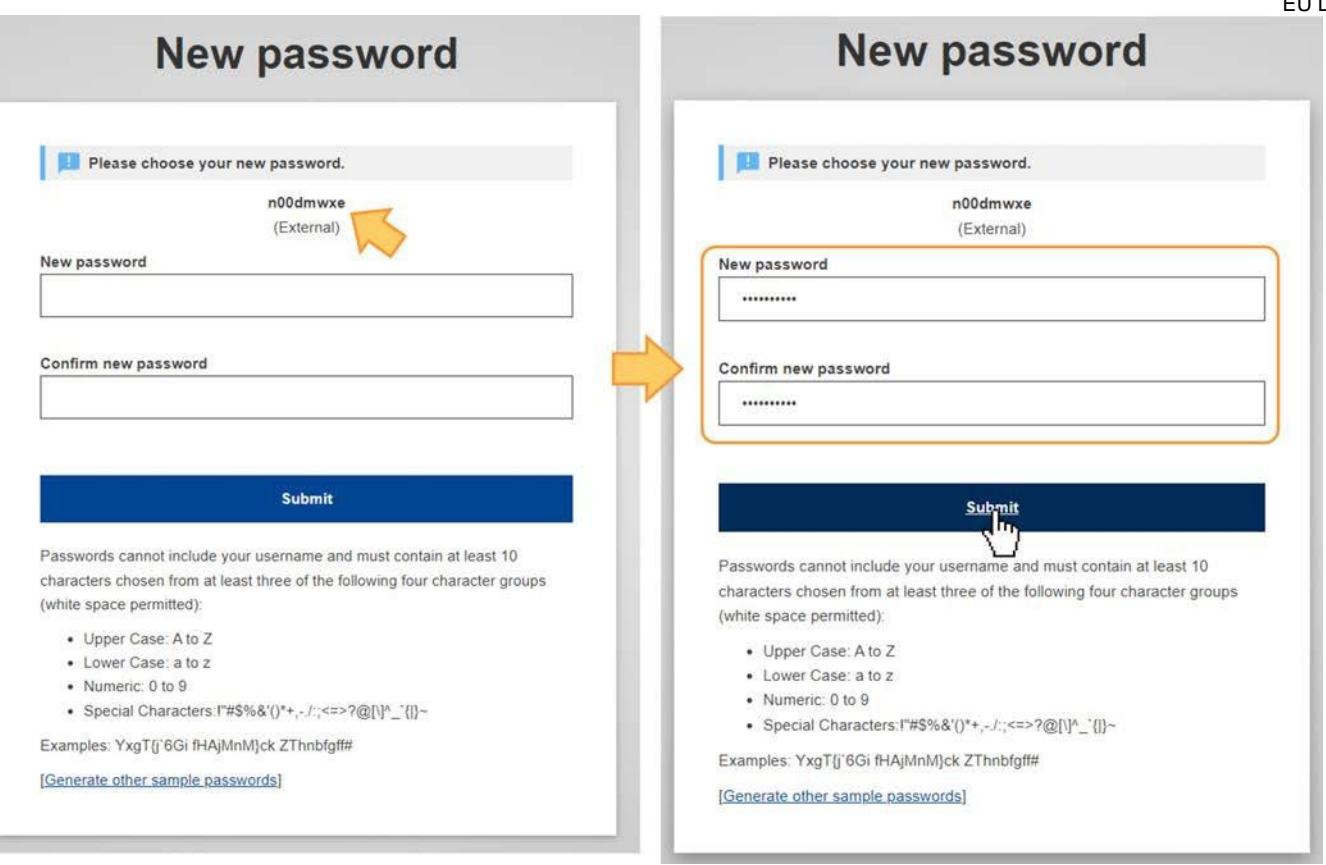

Click on the **Proceed** button in the confirmation in order to finalise the log in to EU Login.

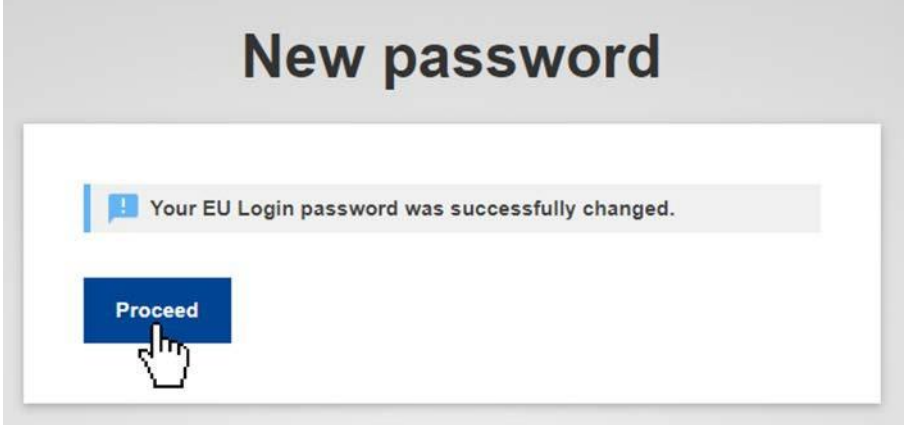

A new screen will open informing you about your successful login to EU Login. Your first and last name are displayed in the top right corner of the screen.

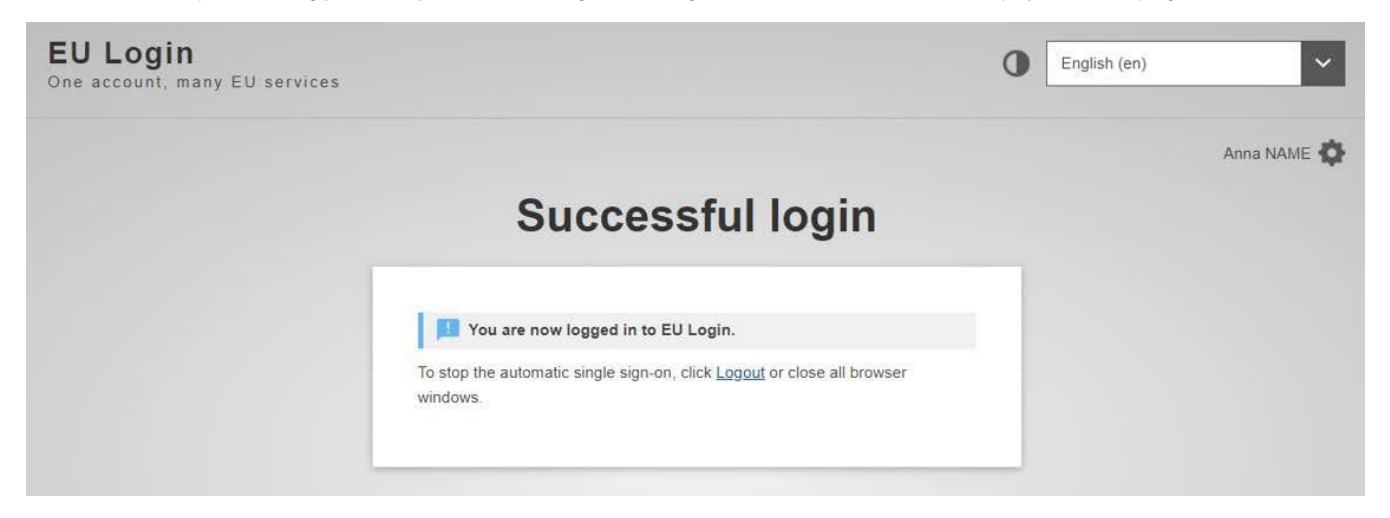

### <span id="page-9-0"></span>Sign in to "EU Login"

Once you have created an EU Login account, you can use it to access a multitude of services. While accessing these services, the EU Login screen will display whenever authentication is needed.

### **Sign in with e-mail and password**

- 1. Enter your **e-mail address** and click **Next**. The e-mail must be the same provided while creating the EU Login account. Alternatively, you can also use your user ID.
- 2. **Enter** your EU Login **password**. By default, the verification method **Password** is selected and must be used. If the password option is not available in the drop-down list, the tool requires two-factor authentication.
- 3. Click **Sign In**.
- 4. After successful login, a **Confirmation message** displays.

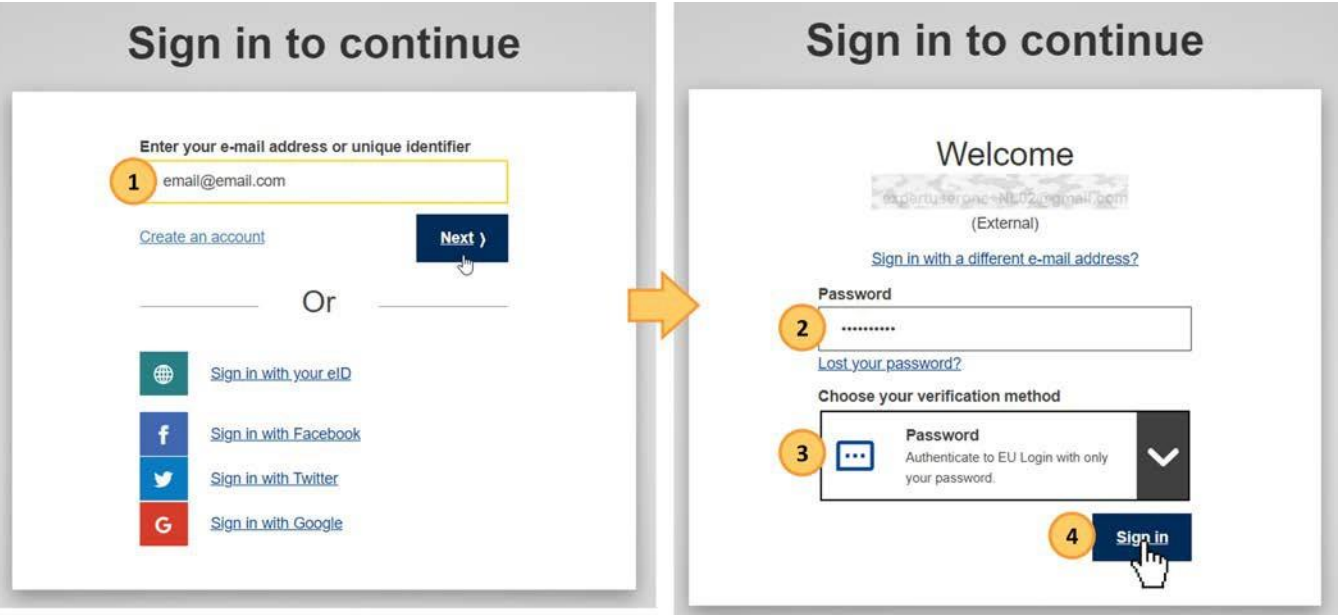

A success message displays and you are signed in to EU Login. Your first and last name are displayed in the top right corner of the screen.

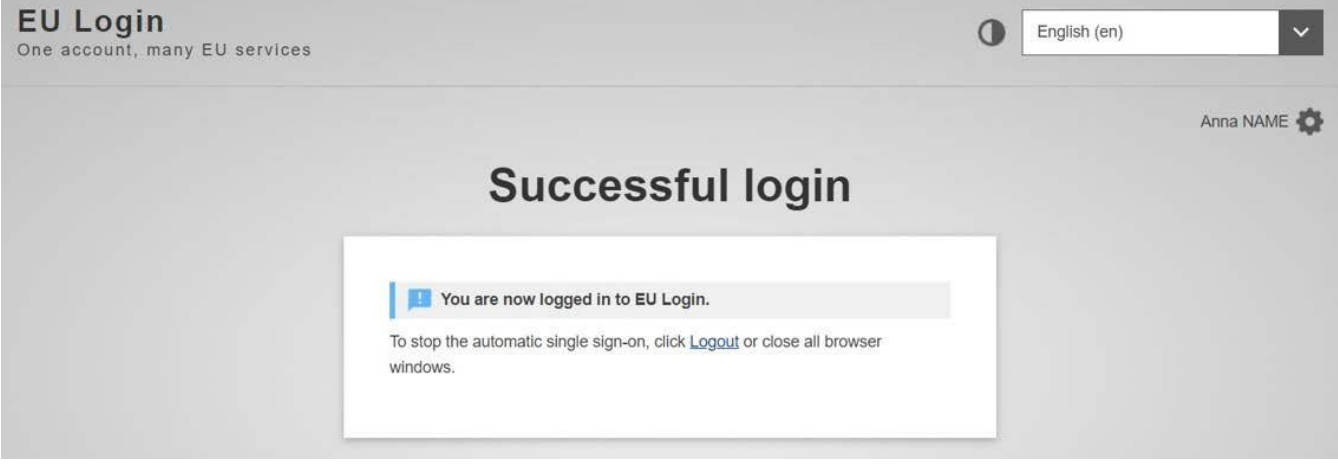

### <span id="page-10-0"></span>Set up Two-factor authentication with the EU Login Mobile app

Depending on the security level required by the application you are accessing, single factor (e-mail + password) or two-factor authentication (username + password + challenge) will have to be provided. If two-factor authentication is required you need an additional verification method besides the password.

It is therefore recommended to set up the two-factor authentication as soon as you have created your EU Login account. One option to use two-factor authentication is the **EU Login Mobile app.** It is also possible to register your mobile number with EU Login to use two-factor authentication with Mobile Phone + SMS.

Tools requiring two-factor authentication will not have the password option available in the **Choose your verification method** drop-down list. By default, **EU Login Mobile App PIN Code** is selected as verification method.

You can use the drop-down list and select the option you want to use.

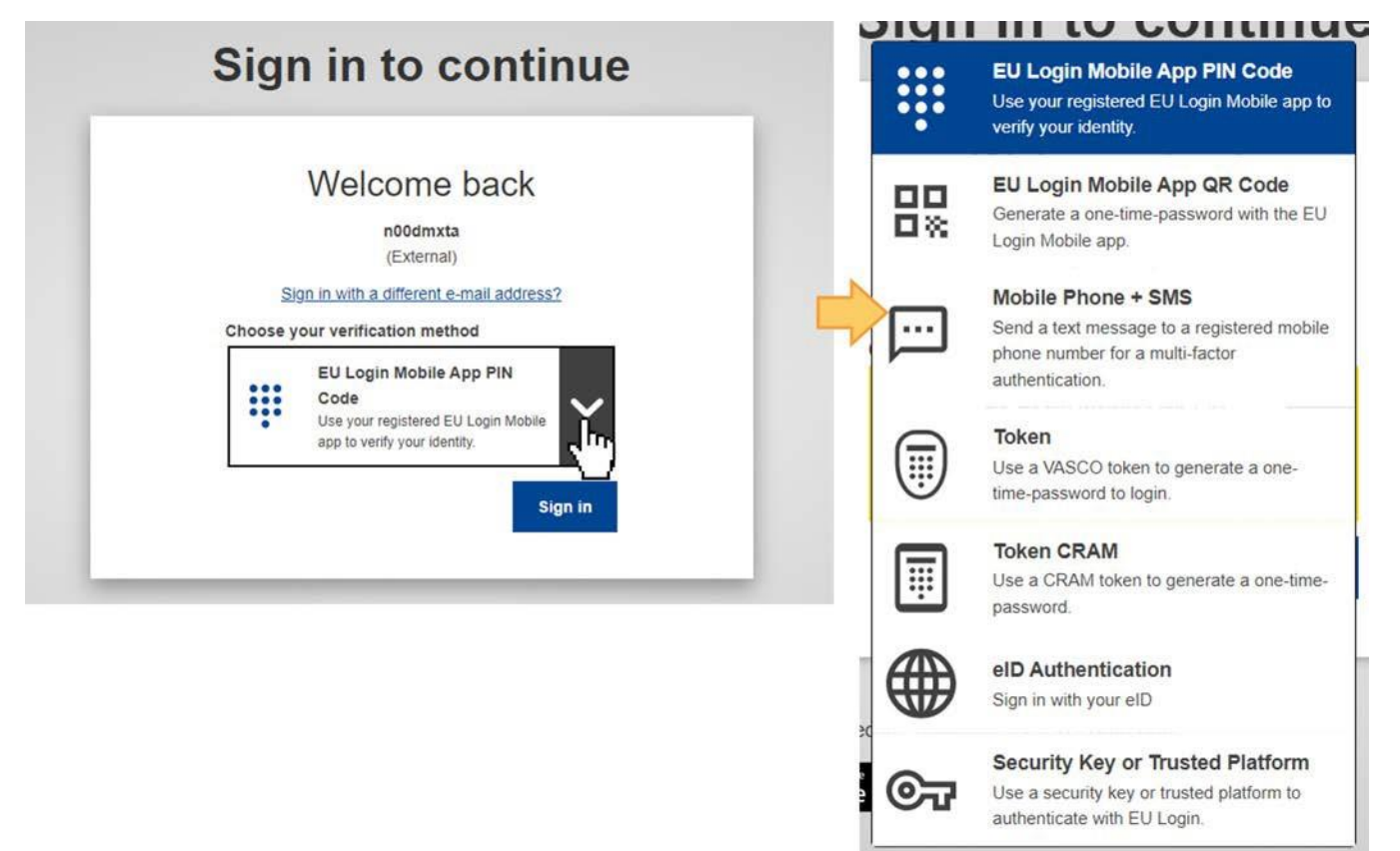

### <span id="page-10-1"></span>The EU Login Mobile app

The **EU Login Mobile App** can be used when accessing a service that requires increased security. The EU Login Mobile App is free and can be downloaded from the Google Play Store (Android), the App Store (iOS) or the Windows Store (Windows Phone). The direct links are available on the EU Login screen.

### **Please note**

EU Login can only be installed on a mobile device with a working camera.

After installing it, you need to initialise it. In order to do so, you need a PC in addition to your mobile device.

The EU Login Mobile app offers a variety of options to log in once activated, such as:

- 1. **EU Login Mobile App PIN code** If the mobile device where your EU Login Mobile App is installed has internet connectivity then you can use the EU Login Mobile App PIN Code verification method.
- 2. **EU Login Mobile App QR code** If the mobile device where your EU Login Mobile App is installed does not have internet connectivity then you can use the EU Login Mobile App QR Code verification method.
- 3. **On mobile authentication** If you are navigating on the same mobile device as the one where the EU Login Mobile App is installed you can use the On Mobile verification method.

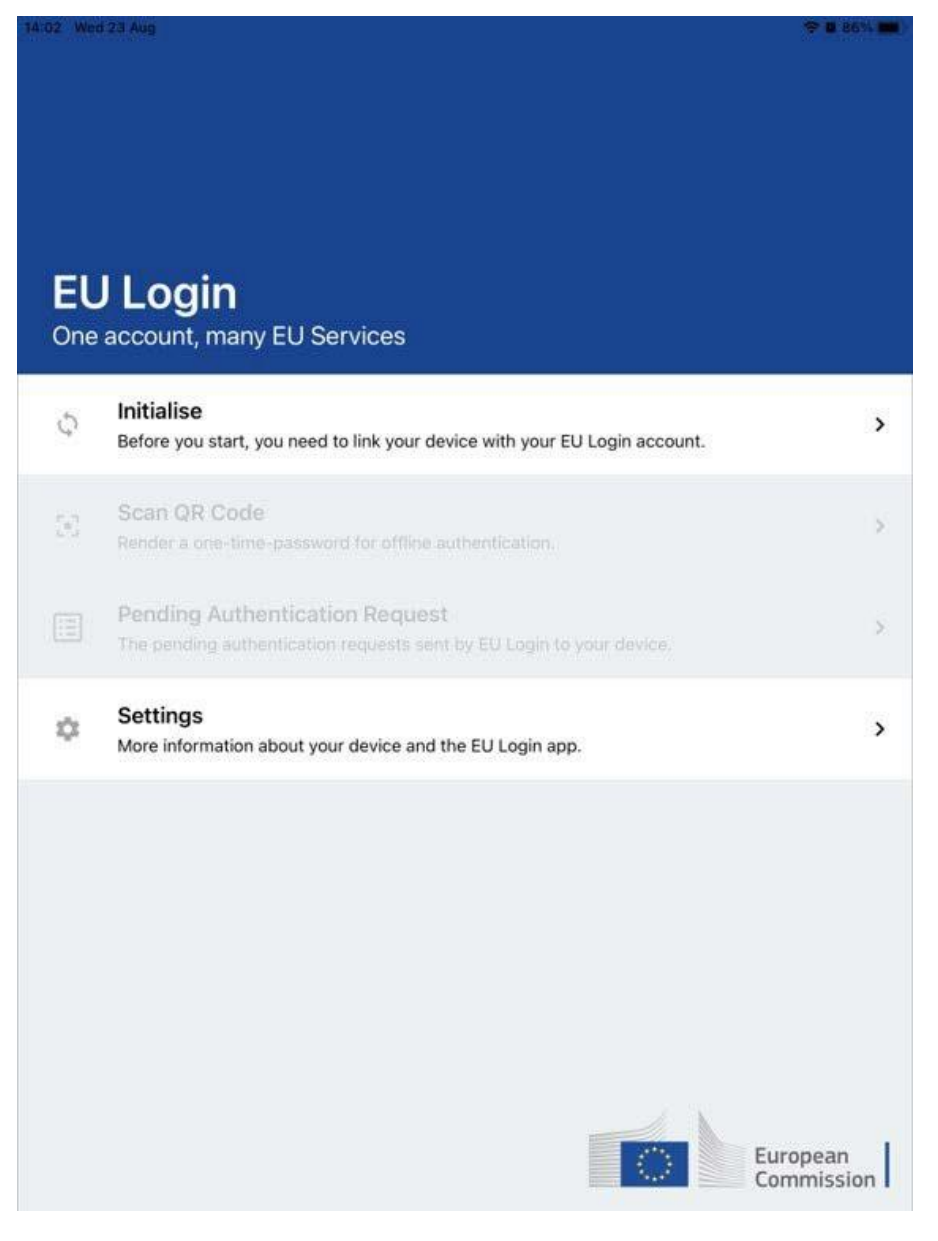

The above methods can be used without compelling the user to expose a mobile phone number. Alternatively, you can also use Mobile phone + SMS as two-factor authentication method to log in to the Commission IT systems and services with EU Login. To use this method you must have your mobile number associated with your EU Login account.

### <span id="page-12-0"></span>Initialise the EU Login Mobile App with your mobile device

To initialise the EU Login Mobile App you need your mobile device and a computer. Download the app on your mobile device.

When opening the app you will be asked to allow notifications.

#### ത **Important**

You must allow notifications, otherwise you will not be able to use the app.

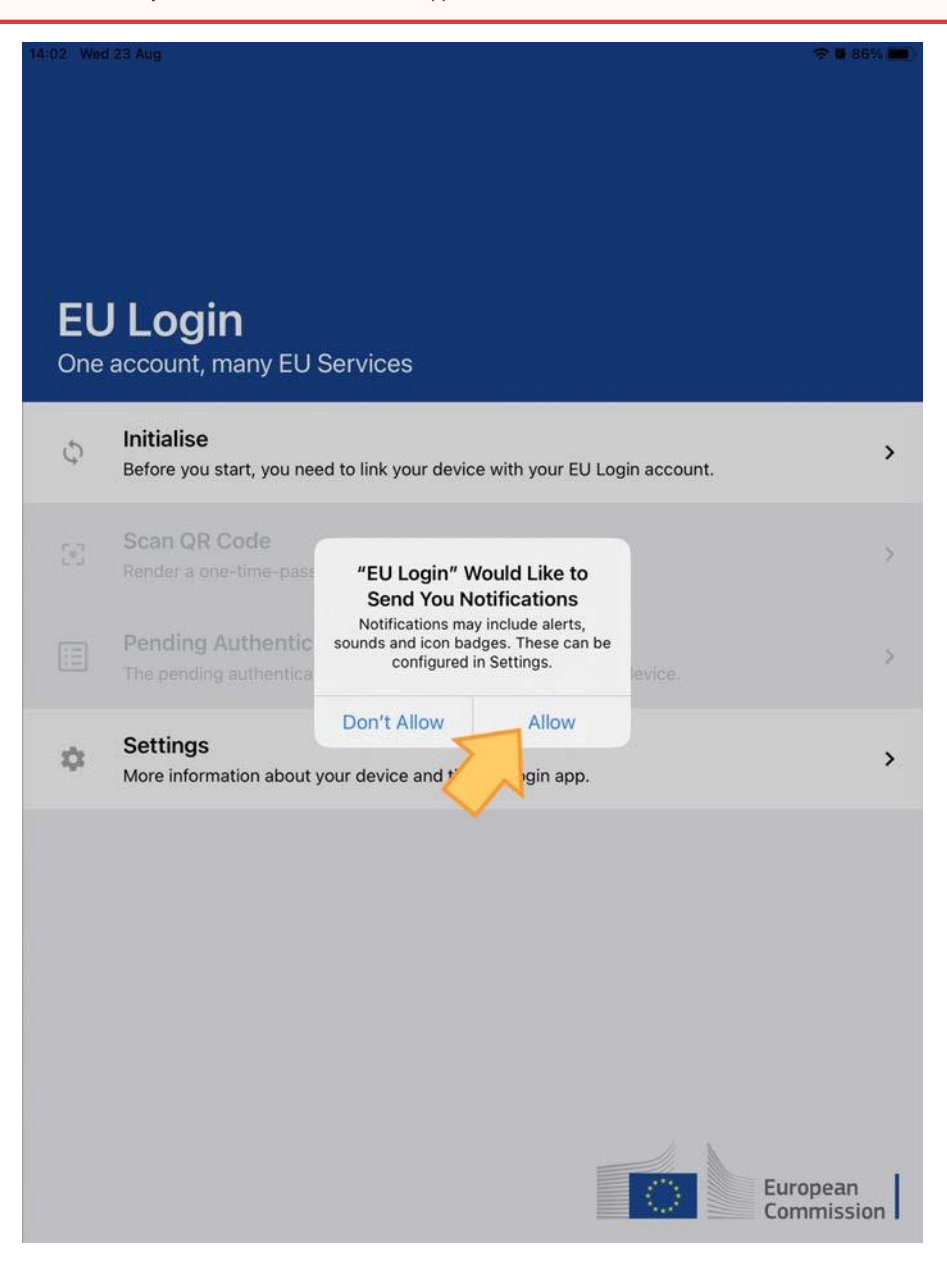

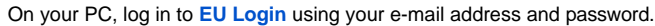

#### **Take note** Λ

If you already installed and initialised the EU Login Mobile App on another device or if you registered your mobile phone number for receiving SMS, you are requested to authenticate again using the already registered device or phone number.

To access your EU Login account details, click on the settings (gear) icon in the upper right corner and click on My Account.

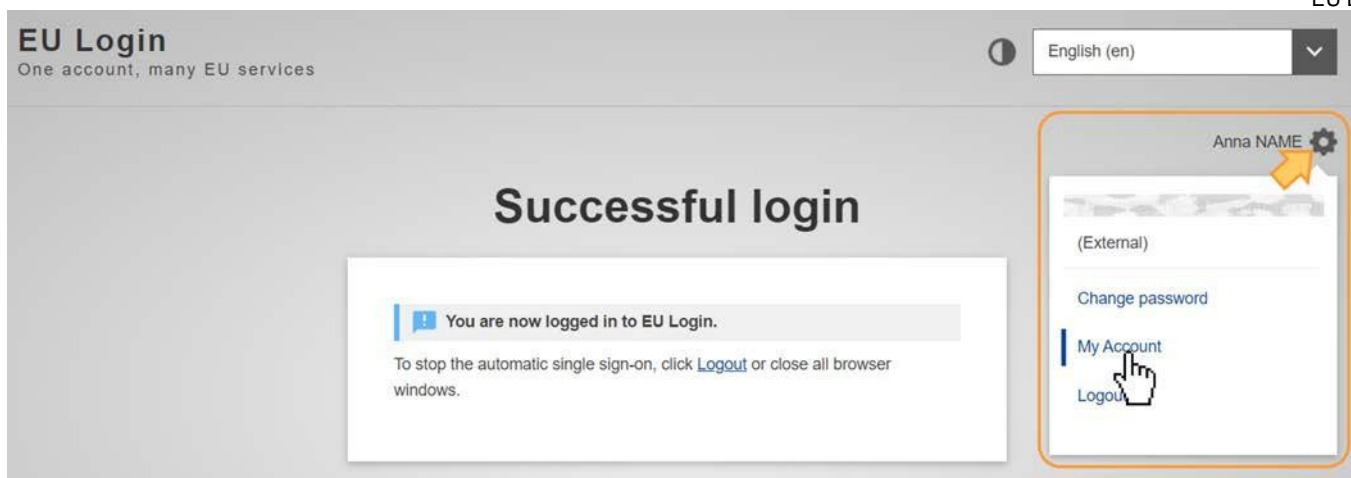

The My Account page opens. Select **Manage my mobile devices**.

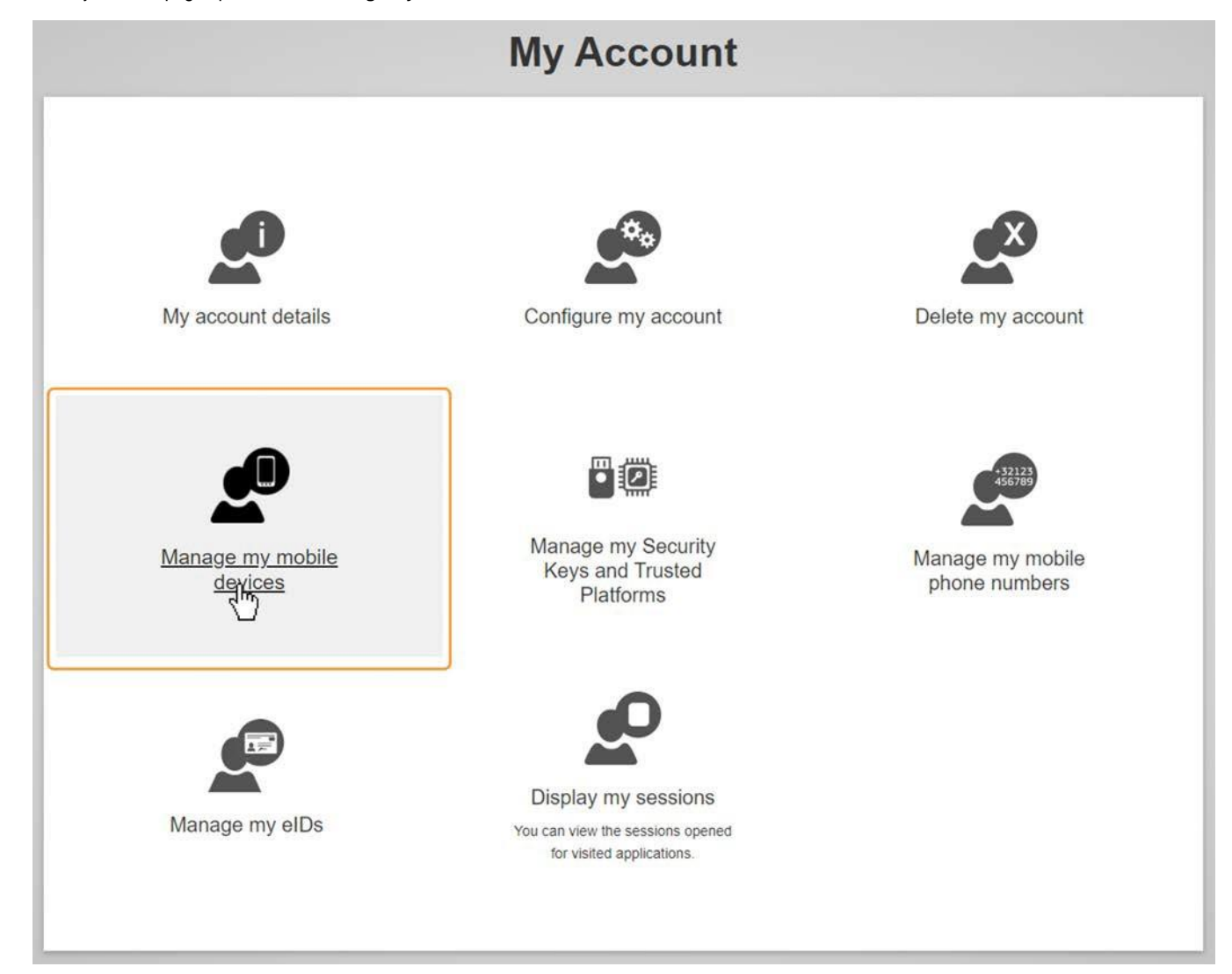

Click on **Add a mobile device**.

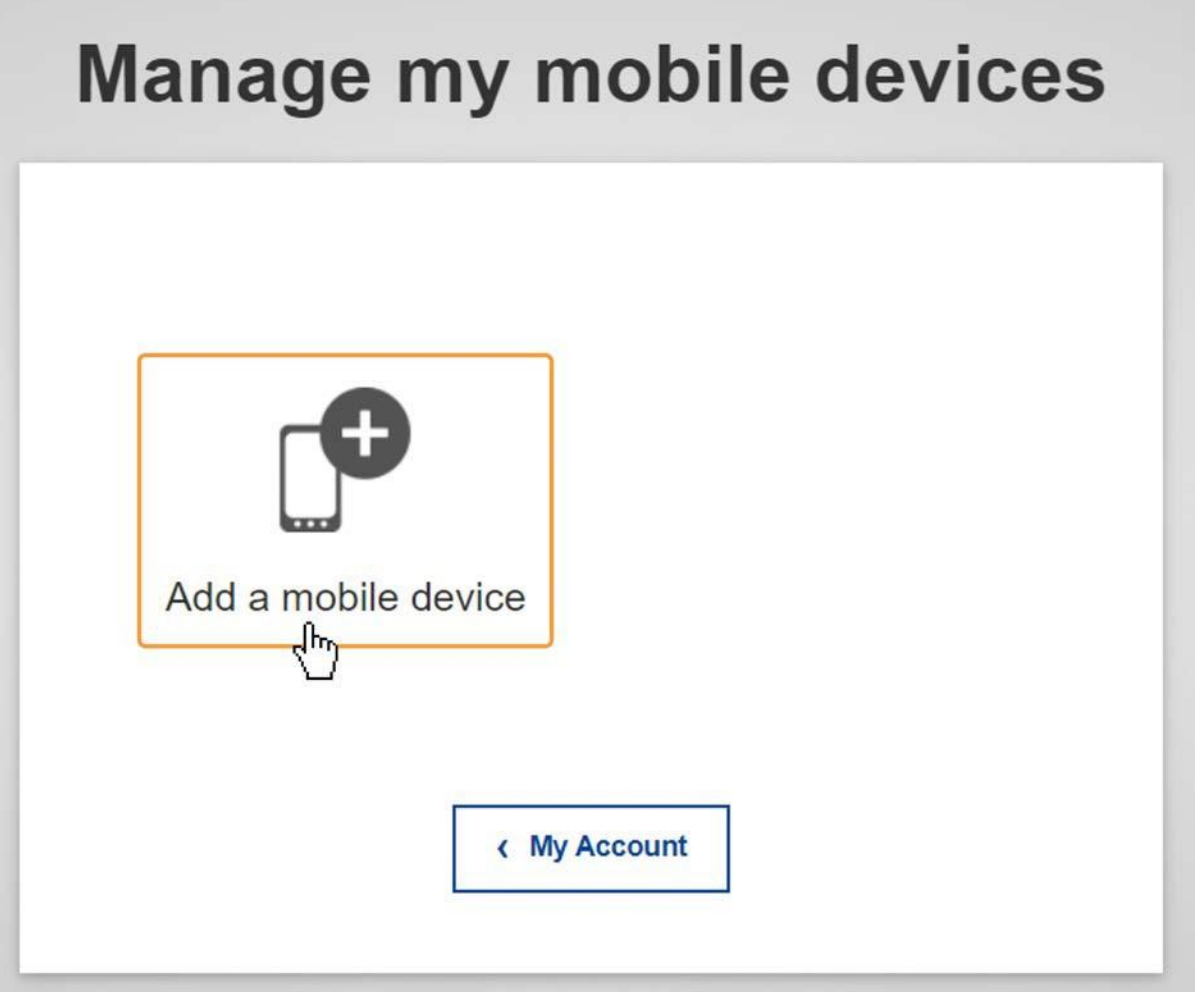

Fill in the required information in the **Add a mobile device** screen. You have to provide a **name (1)** for your device and set up a **4 digit PIN (2)** code.

You can pick any name that suits you, such as "My tablet", "My Phone" or "My blue phone". You will be prompted to provide the PIN code when authenticating so make sure you select one that you can easily remember. However, avoid PIN codes that can be easily guessed, such as your birth year or birthday and month.

Click on the **Submit** button.

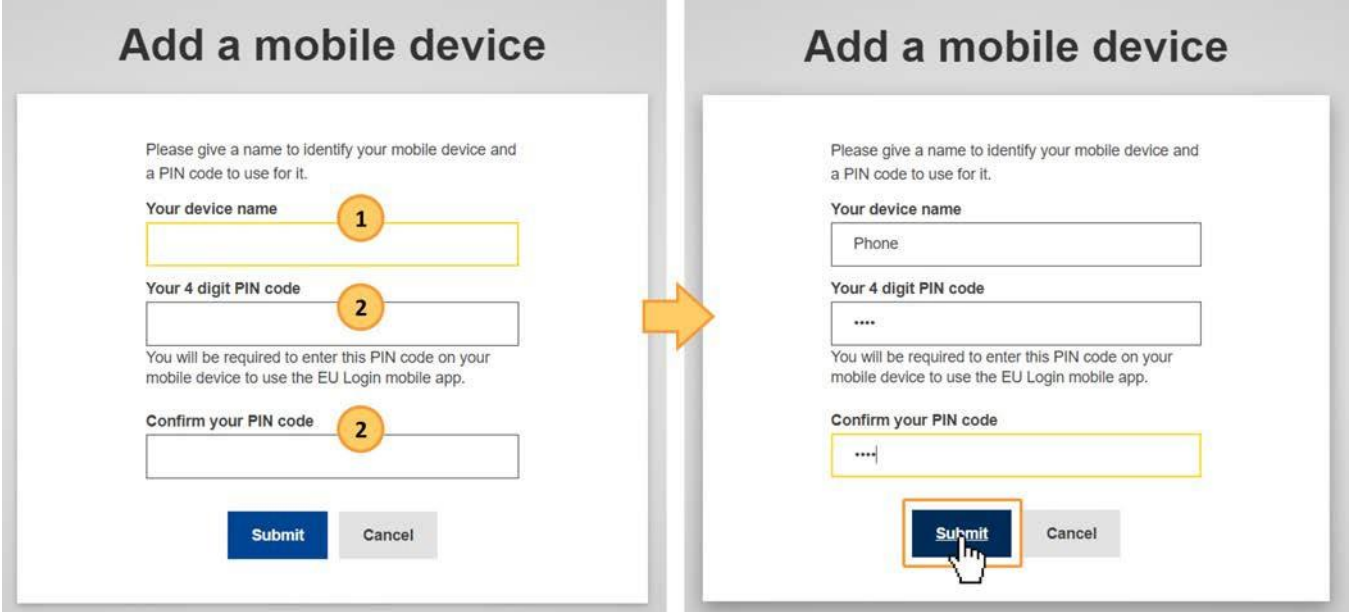

On your mobile device, open the EU Login Mobile App and select the **Initialise** option. Follow the instructions on screen and allow access to your camera.

EU Login User Guide

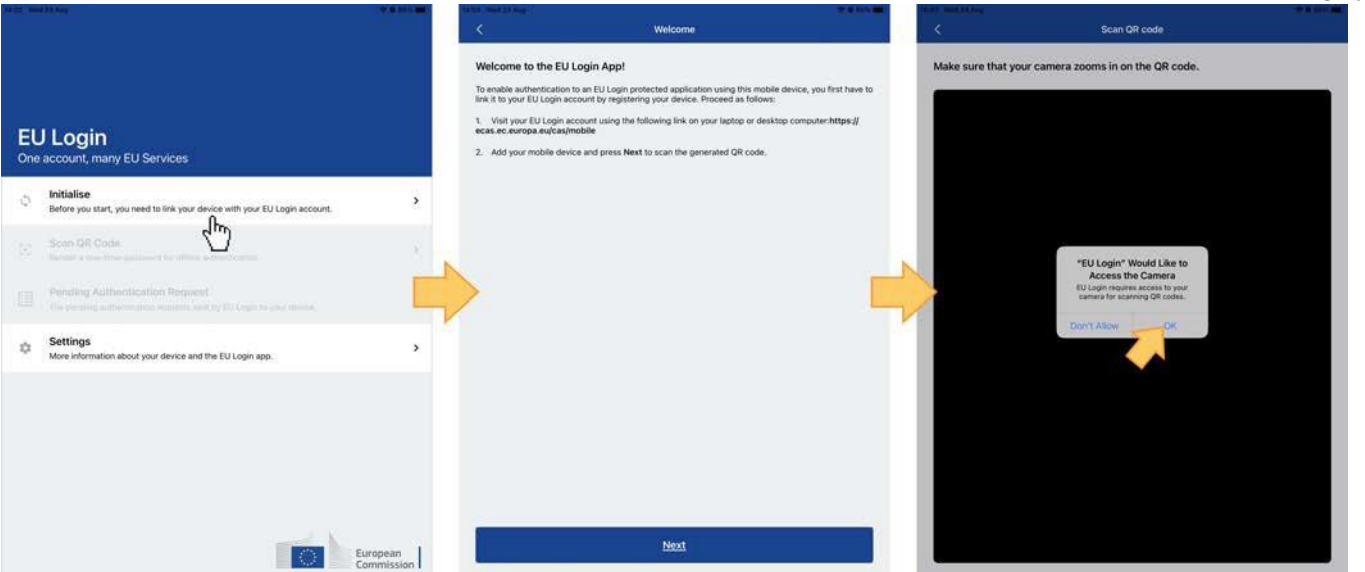

The **QR code scanner** starts on your mobile device and a **QR code** is displayed on the screen of your PC. Point the camera of your mobile phone to your PC screen until the QR code is recognised. In the Authenticate screen in the app, enter the **4 digit PIN** code you set up earlier and click on **Authenticate**.

A success message displays on your device, confirming the setup of your mobile device with EU Login. Your EU Login Mobile app is successfully initialised and can be used for authenticating. Click on **Next** to be redirected to the Welcome screen.

You can now use your mobile device to access the European Commission services that require two-factor authentication, either by using the 4 digit PIN or by scanning a QR code.

An e-mail is sent to your registered e-mail account informing you that a new mobile device has been added to your EU Login account.

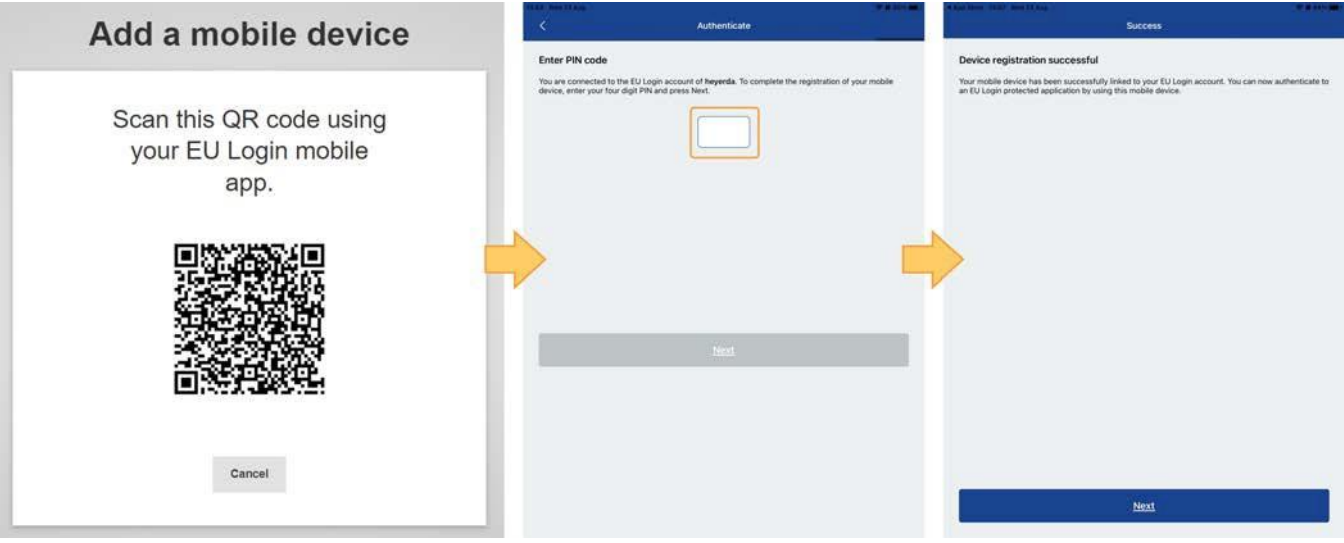

If your device is equipped with Fingerprint recognition (TouchID), an automatic pop up will be displayed to Enable Fingerprint recognition. You can enable this function by clicking on YES. If you do not want to enable Fingerprint recognition, click on SKIP.

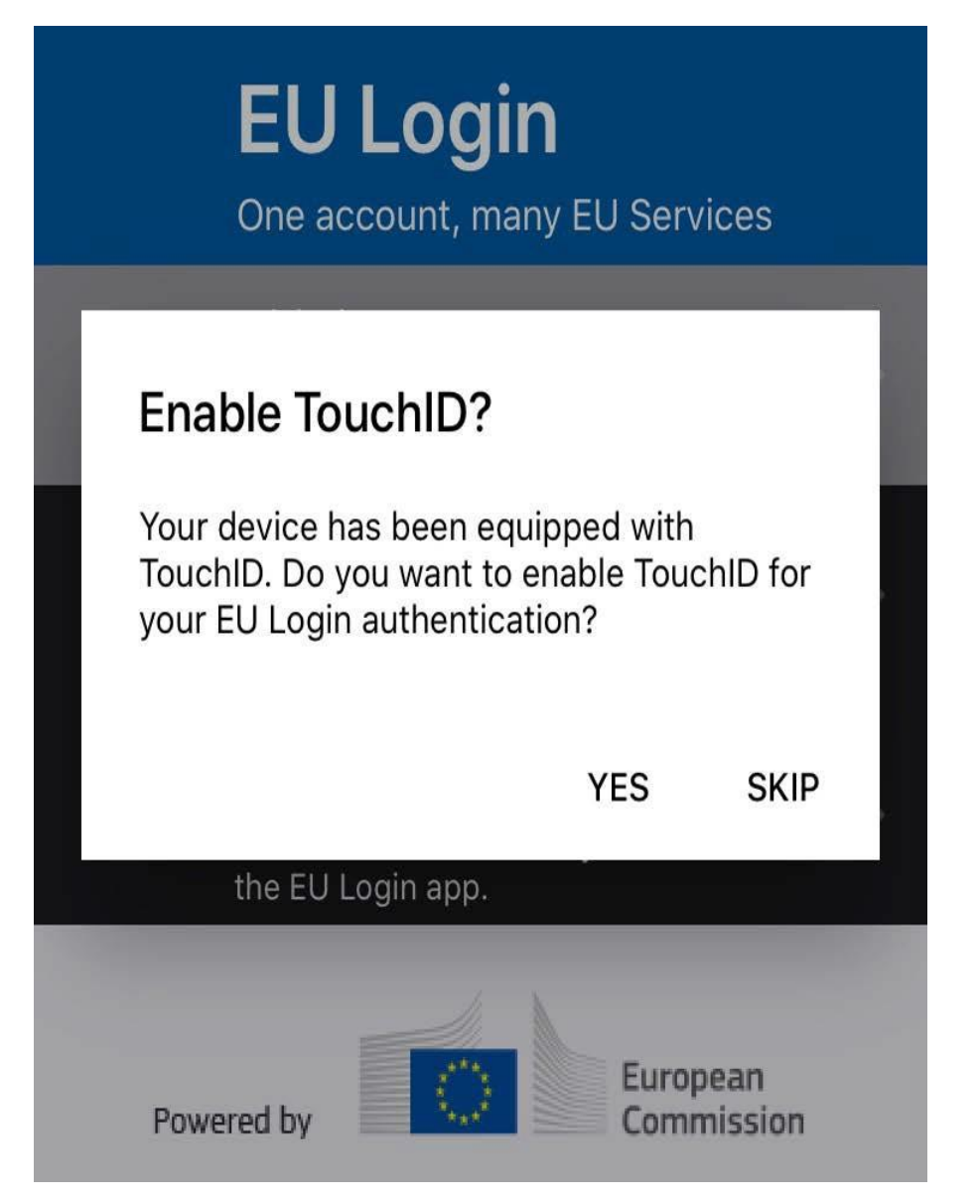

Once a mobile device has been added to your EU Login account, you have the options to Delete a mobile device (1) and to Change EU Login add PIN code (2) when accessing the **Manage my mobile devices** option when signed in to EU Login > My Account.

## **Manage my mobile devices**

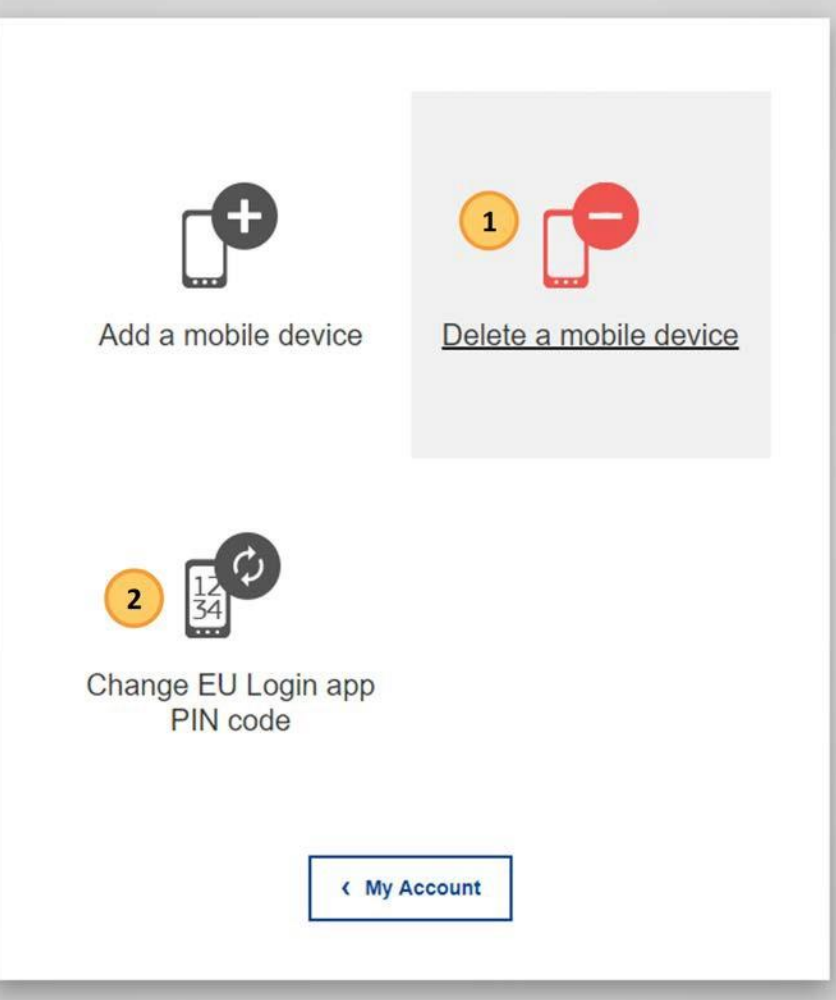

#### ⋒ **Updated verification process for 2 factor authentication**

From Monday 22nd September 2022, two-factor authentication via the EU Login Mobile app was changed. The mobile app will no longer send push notifications. This means that you will no longer get a notification as a pop-up messages on your device. Instead, you will need to open the EU Login Mobile app to view and confirm pending login requests.

### <span id="page-18-0"></span>Sign in with an EU Login account using the EU Login Mobile App PIN code

Tools requiring two-factor authentication will not have the password option available in the **Choose your verification method** drop-down list. Where available and if the EU Login Mobile app is installed and initialised on your mobile device, you can use **EU Login Mobile App PIN code** as verification.

- 1. Enter your **e-mail address** or user ID and click **Next**.
- 2. Select **EU Login Mobile App PIN Code** as the verification method.
- 3. Enter your password in the **Password** field.
- 4. Click on **Sign in**.

If you have more than one device with an initialised EU Login Mobile App, you are asked to select the one you would like to use. This screen does (i) not display if you have only initialised one device. Click on the device displaying the name you provided.

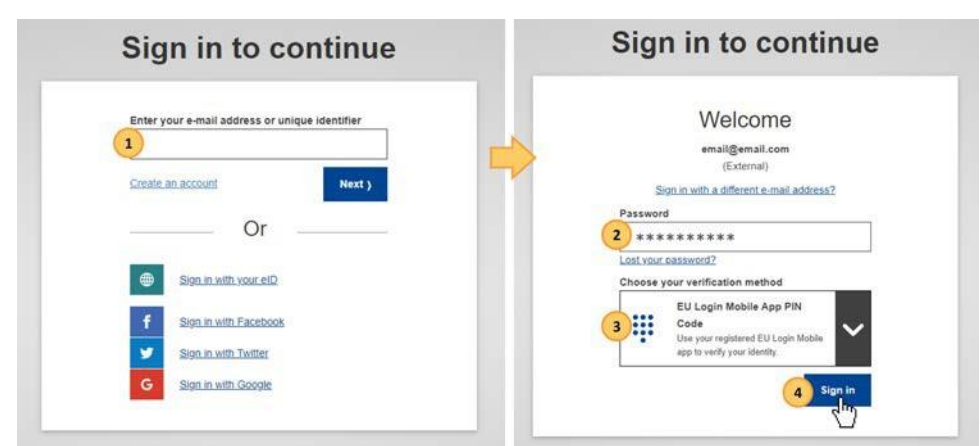

- 5. Open the **EU Login Mobile App** on your mobile device. The **Pending Authentication Requests** screen opens.
- 6. The EU Login Mobile App prompts you to enter your **PIN code**.
- 7. Enter your PIN code and tap on **Authenticate**. This automatically completes the login process on your PC. You will be redirected to the service you requested to use.

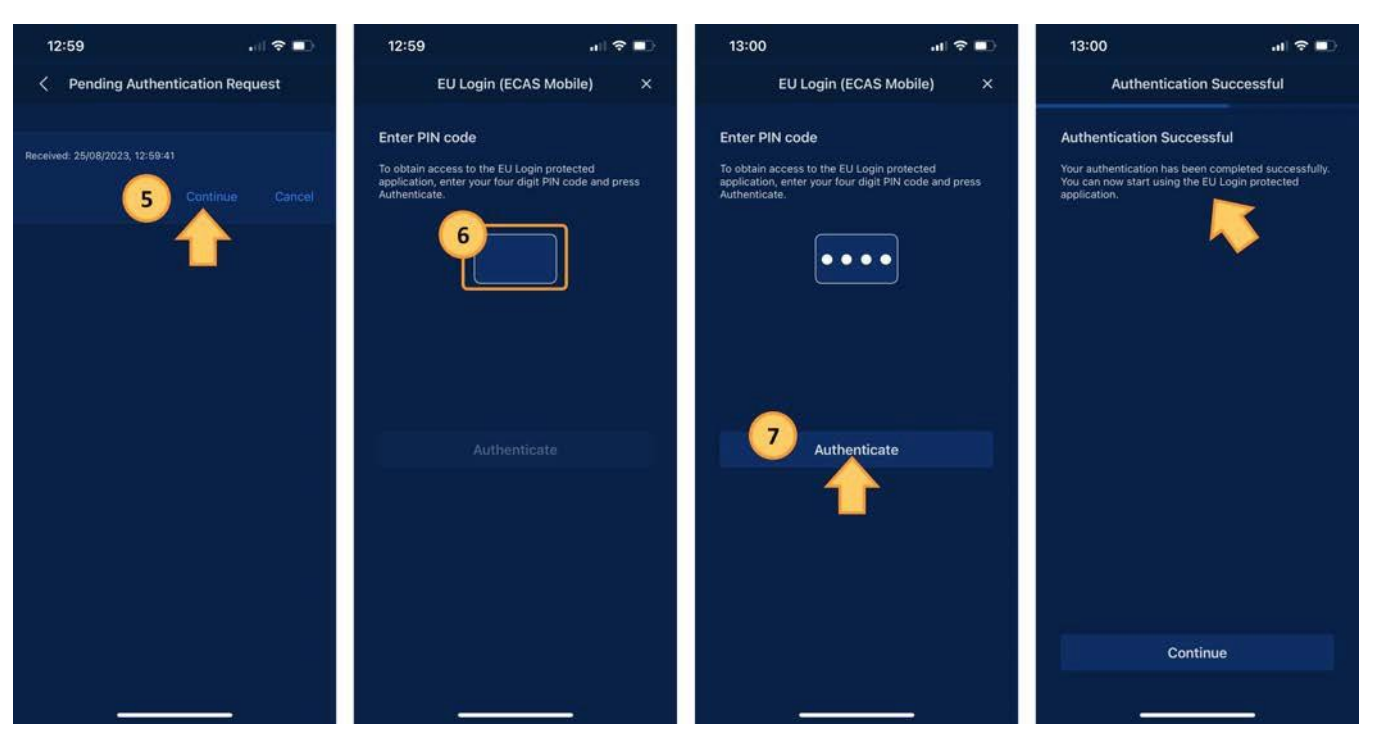

### <span id="page-18-1"></span>Sign in with an EU Login account using the EU Login Mobile App QR code

Tools requiring two-factor authentication will not have the password option available in the **Choose your verification method** drop-down list. Where available and if the EU Login Mobile app is installed and initialised on your mobile device, you can use **EU Login Mobile App QR code** as verification.

- 1. Enter your **e-mail address** or user ID and click **Next**.
- 2. Select **EU Login Mobile App QR Code** as the verification method.
- 3. Enter your password in the **Password** field and click on **Sign in**.
- 4. A **QR code** is displayed on screen. QR code authentication Sign in to continue Sign in to continue Welcome FEU Logn mobile app and  $\mathbf{1}$ П th a different a mail add Or  $\bullet$ Shan Jo. with your elf? in with Facebor **Son In side Twitter**
- 5. Start the **EU Login Mobile App** on the mobile device where it has been previously initialised. Tap on **Scan QR Code**. The QR code scanner starts on your mobile device. Point the camera of your mobile phone to your PC screen until the QR code is recognised.
- 6. The EU Login Mobile App displays a **one-time password** composed of digits and characters.
- 7. Type the one-time password in the **code generated by your app** field on your PC.
- 8. Click **Sign in** to proceed.

This automatically completes the login process on your PC. You will be redirected to the service you requested to use.

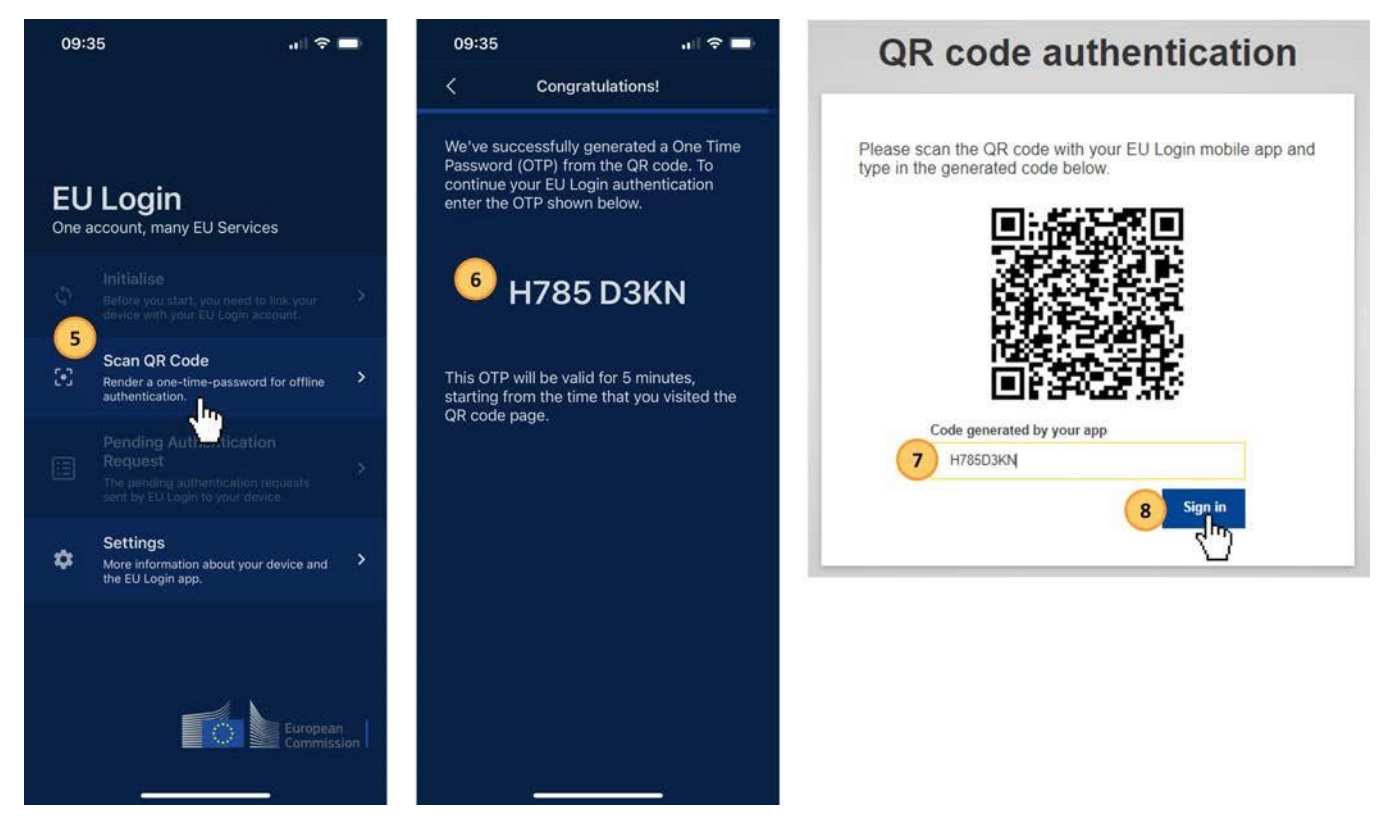

### <span id="page-19-0"></span>Sign in with an EU Login account using On Mobile authentication

The **On Mobile verification** method is only available when browsing on a mobile device and should only be used if an EU Login Mobile App has been previously installed and initialised on that same device.

- 1. Enter your **e-mail address** or user ID and click **Next**.
- 2. In the EU Login Mobile app, select **On Mobile Authentication** as the verification method and tap on **Sign in**.
- 3. The **EU Login Mobile App** opens automatically and prompts you to enter your **PIN code**.
- 4. Enter your **PIN code** and tap on **Authenticate**.
- 5. If the app is active (in the foreground), it will automatically redirect you to the browser selector.
- 6. If the app is in the background, a notification is displayed on your device. Please accept this notification to be redirected successfully.
- 7. You are now successfully authenticated.
	- Click on **Default browser** to be redirected to your application. This step is only needed for IOS users.

### <span id="page-20-0"></span>Set up Two-factor authentication with your mobile phone number

Log in to EU Login with your e-mail address and password. To access your EU Login account details, click on the settings (gear) icon in the upper right corner and click on **My Account.**

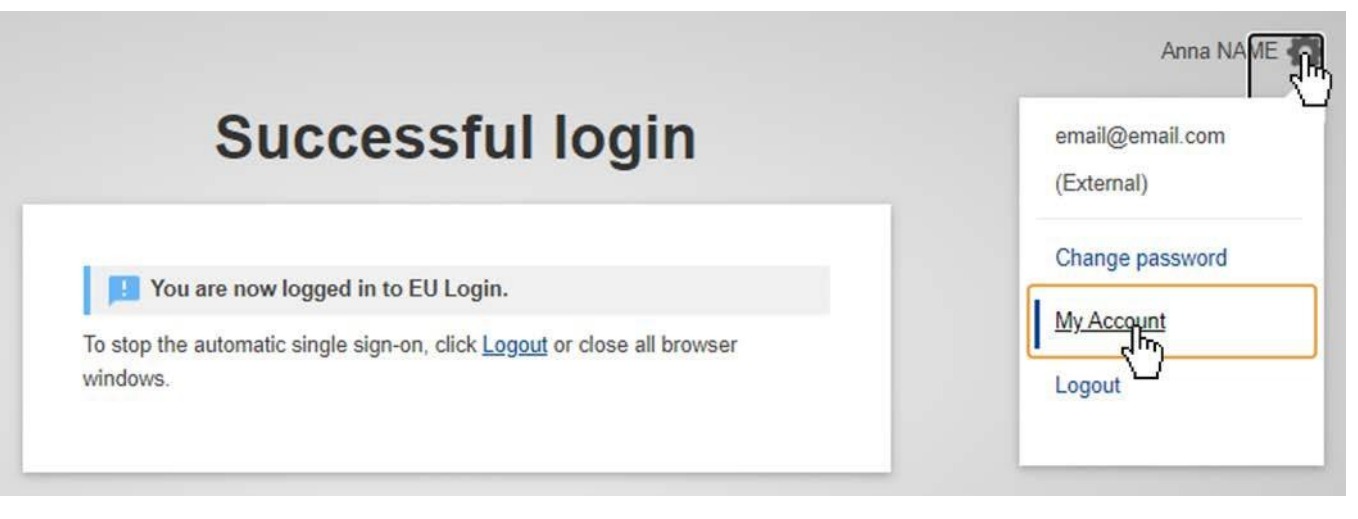

- **1.** Click on **Manage my mobile phone numbers**
- **2.** Click on **Add a mobile phone number**.
- **3. Provide your number** and click on **Add**. After your number is added, a challenge code is sent via SMS to your mobile number.

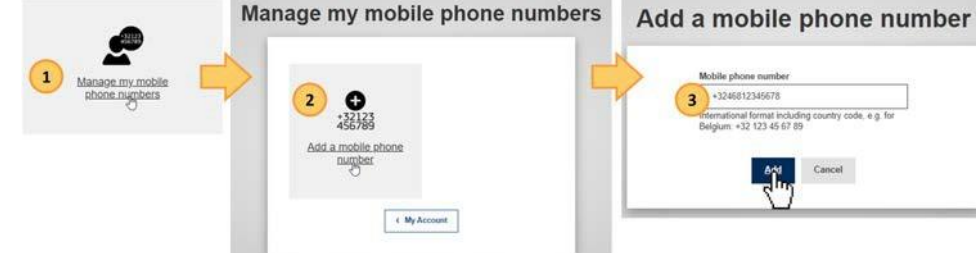

**4.** Enter this code in the **Text message challenge code** fields and click on **Finalise**.

Your mobile number is now added to your account and can be used to log in to EU Login, if two-factor authentication is required.

#### **Take note** Λ

If you have already installed and initialised the EU Login Mobile App on a device or if you have registered a different mobile phone number for receiving SMS in EU Login, you are requested to authenticate using the already registered device or phone number.

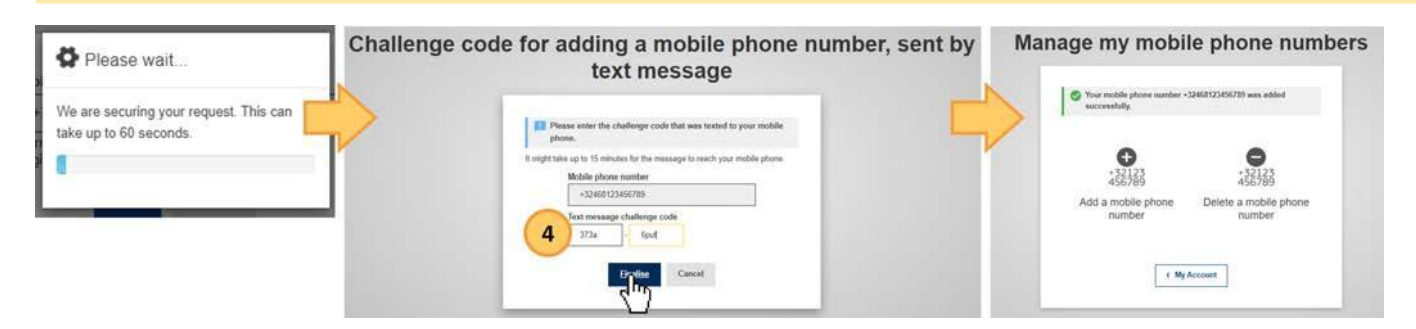

### <span id="page-20-1"></span>Sign in with an EU Login account using Mobile Phone + SMS

Tools requiring two-factor authentication will not have the password option available in the **Choose your verification method** drop-down list.

- **1.** Enter your e**-mail address** or user ID and click **Next**.
- **2.** Select **Mobile Phone + SMS** as the verification method.
- **3.** Enter your **password** in the Password field.
- **4.** Enter your/a with EU Login registered mobile phone number in the Mobile phone field, starting with a plus sign and with the country code. Do not include dots, parenthesis or hyphens.
- **5.** When clicking **Sign in**, an SMS is sent to your mobile device. The SMS contains a **challenge code** made of nine characters separated with hyphens (minus sian).
- **6.** Type the challenge you received in the **SMS text challenge** fields.

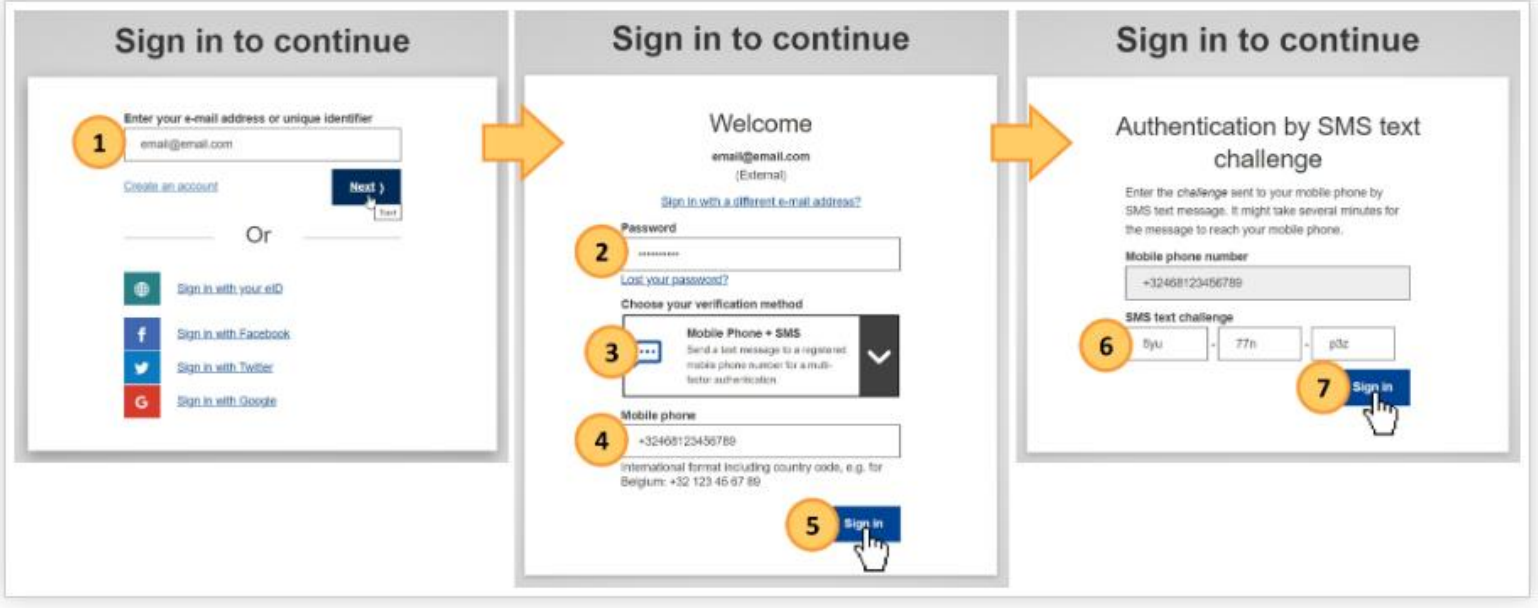

### <span id="page-21-0"></span>Set up Two-factor authentication with Security Keys and Trusted Platforms

This feature enables you to manage the Key-ID tokens and trusted platforms you use for two-factor authentication. The Security Key and Trusted Platform (TPM) options must be configured on your device before being registered into your EU Login account. Please refer to your device user guide to first set up your Security Key or TPM.

Insert the security key into your device.

- 1. Click on **Manage my Security Keys and Trusted Platforms**. You may need to authenticate with a stronger authentication method.
- 2. Click on **Add a Security Key** or **Add a Trusted Platform**.
- 3. Enter a **device name** and click on **Submit**.
- 4. A message will pop up: **Credential registration in progress**'. Your browser will open a popup window to request access to extended information about your authenticator.
- 5. Click on **Proceed.** Please **do not tick the Anonymise anyway checkbox**, otherwise it will not be possible to use this authentication method. **Validate the fingerprint** on your security key.
- 6. You will then see a success message: **A security key has been added**.

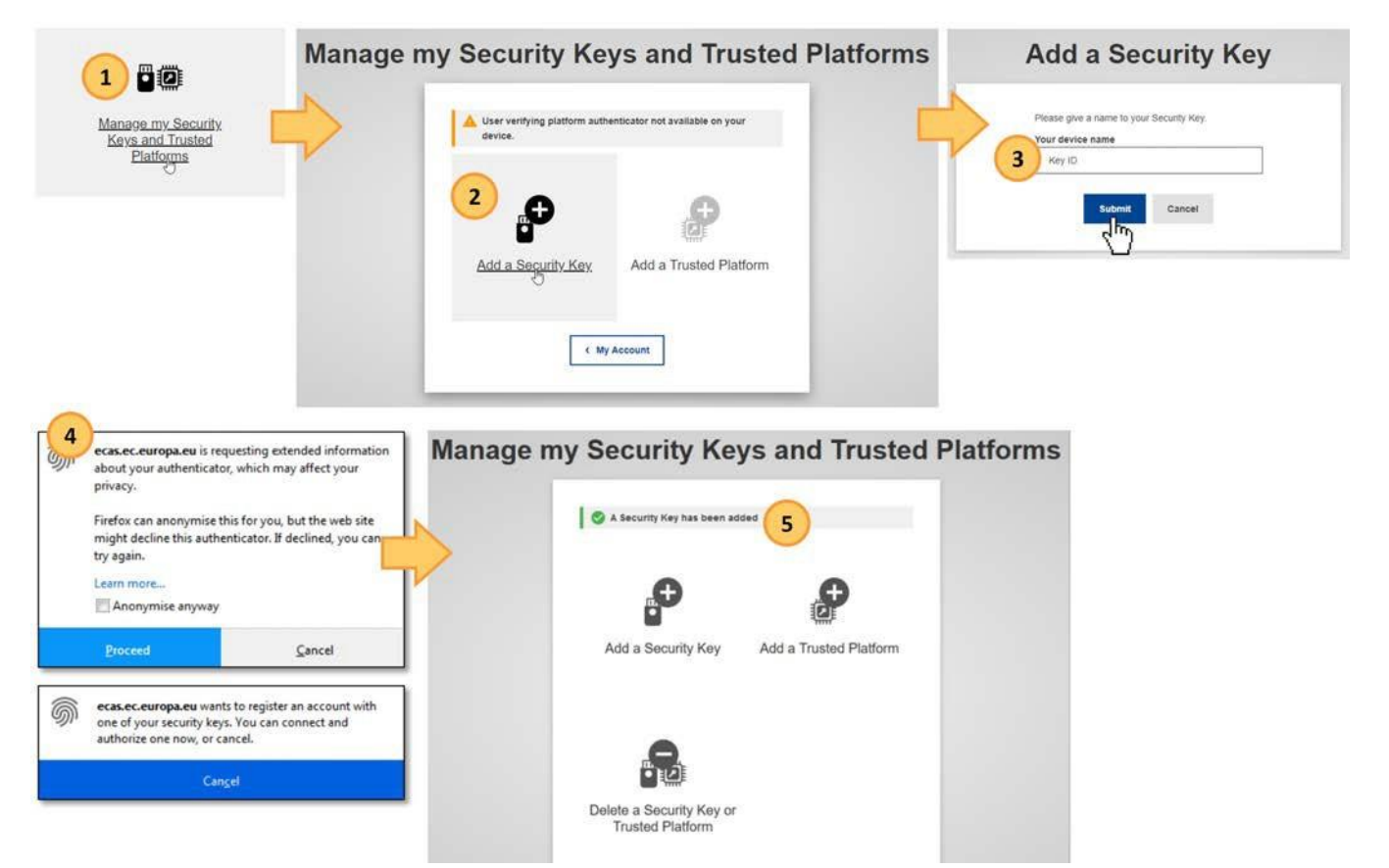

### <span id="page-23-0"></span>Manage your EU Login account

### <span id="page-23-1"></span>Access "My Account"

My account de

Log in to EU Login with your e-mail address and password. To access your EU Login account details, click on the settings (gear) icon in the upper right corner and click on **My Account.**

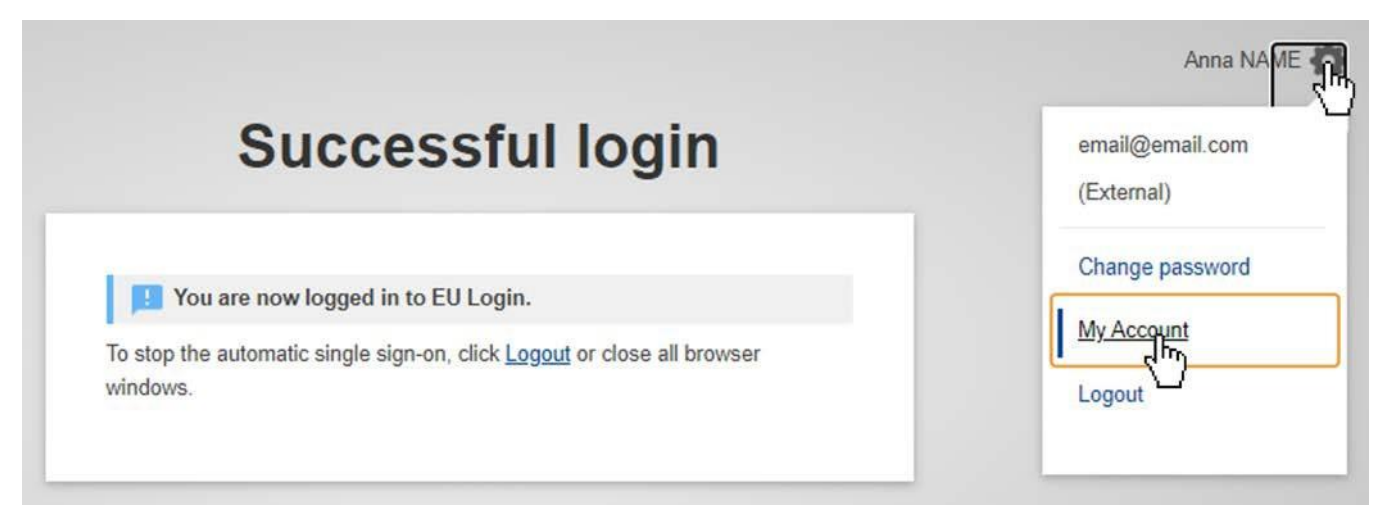

The **My Account** page opens. Here you can choose a number of options to edit your account details.

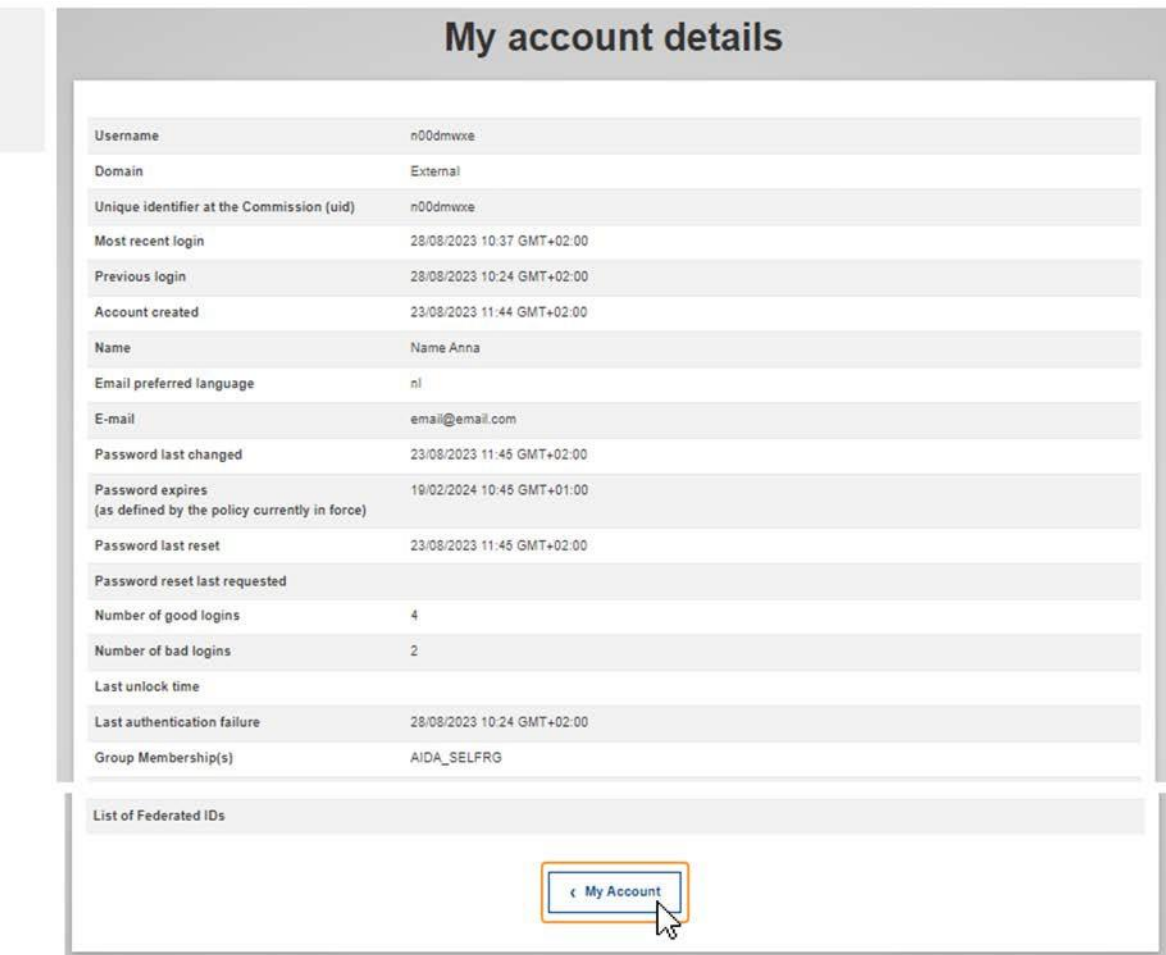

### **My account details**

Under **My account details** you find general information about your EU login, such as Username, Unique identifier (uid), Most recent login, Last password reset and more. All information here is read only.

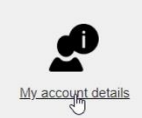

### My account details

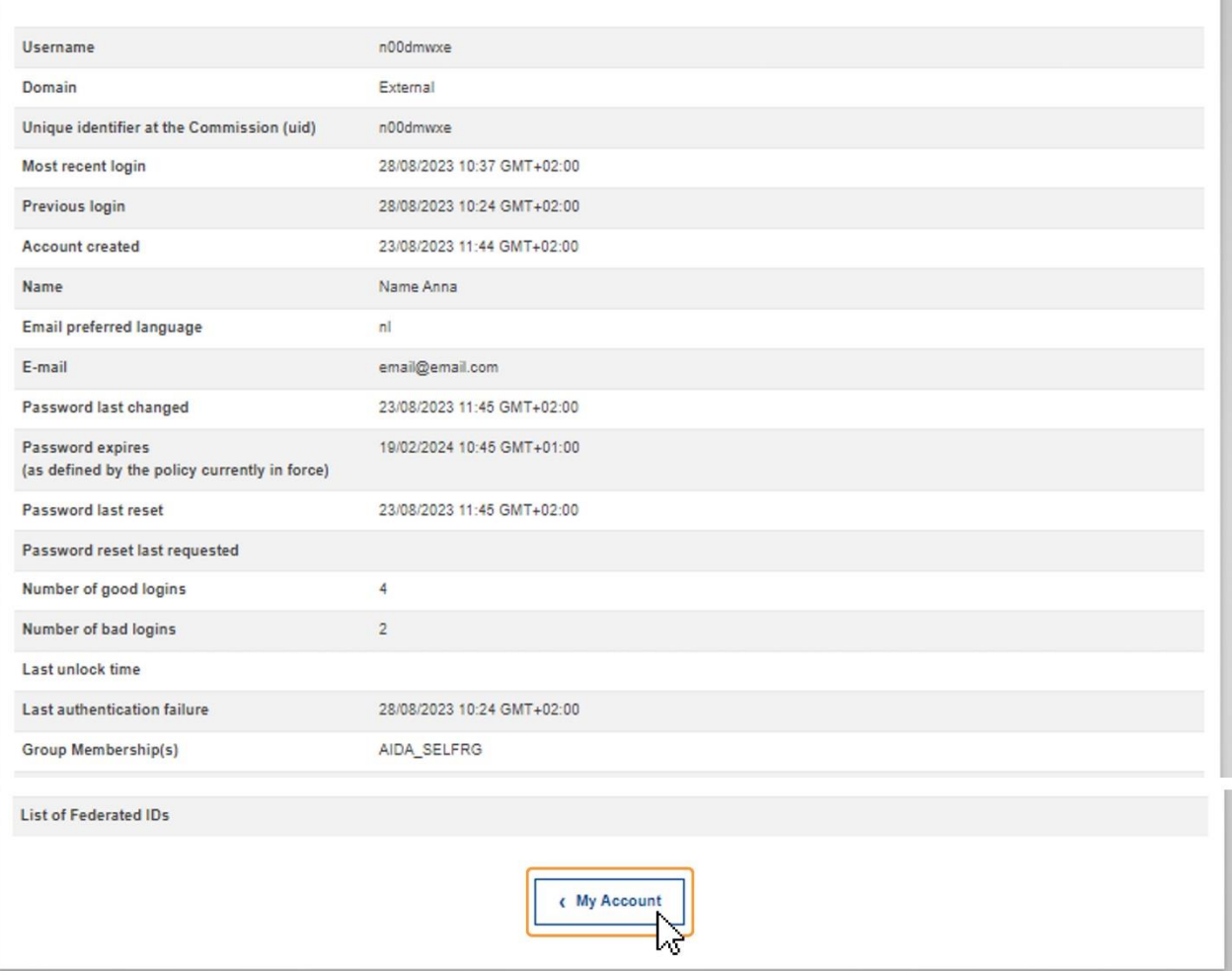

### **Configure my account**

Click on **Configure my account** to edit your personal details. Here you can update your personal information, e-mail address and e-mail language as well as e-mail notification settings.

Should you change your e-mail address, please remember to inform your National Agency, DG EAC or the person responsible for providing you access to certain DG EAC IT Tools.

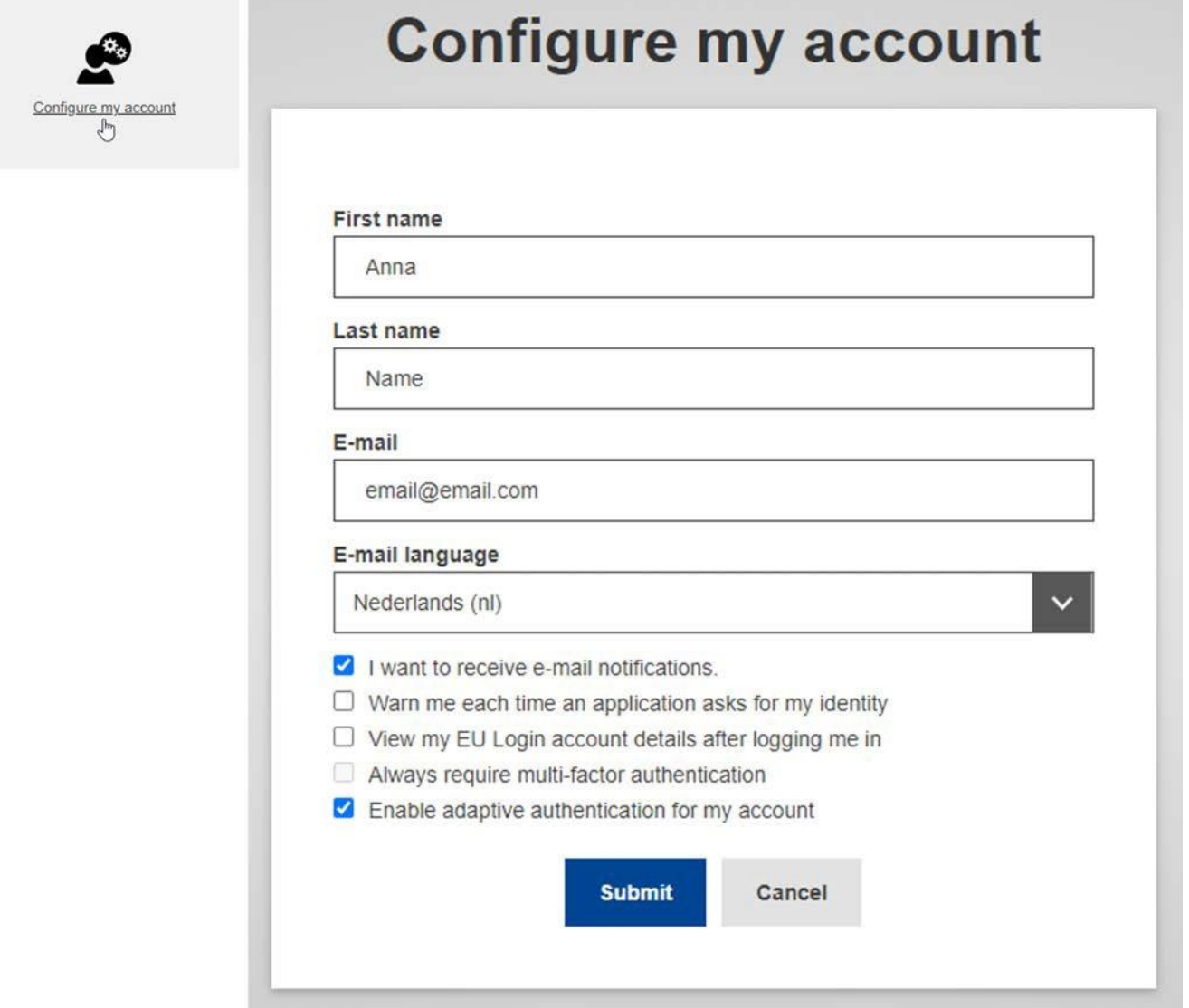

### **Display my sessions**

To see the number of services accessed during your current session, click on **Display my sessions**.

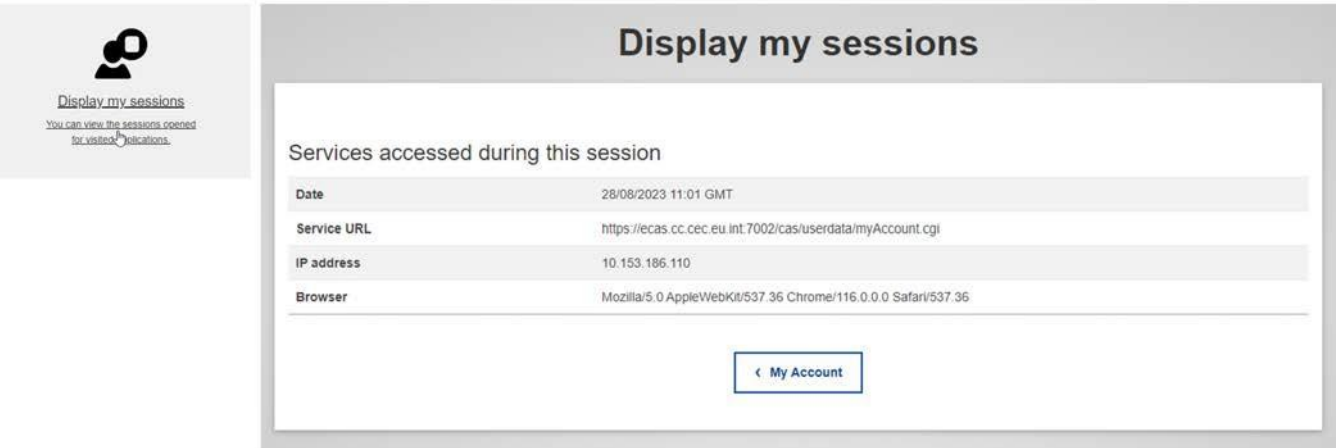

### **Link eID**

To link your eID (electronic ID) to your EU Login account, click on **Link my eID**. This option can link your national electronic identity card to your EU Login account.

Insert your national electronic identity card in the card reader and select your country. Follow the on-screen instructions to link your card.

#### **Take note** Λ

IT tools that are used in the **Erasmus+ and European Solidarity Corps** programmes **do not support the authentication using eID.**

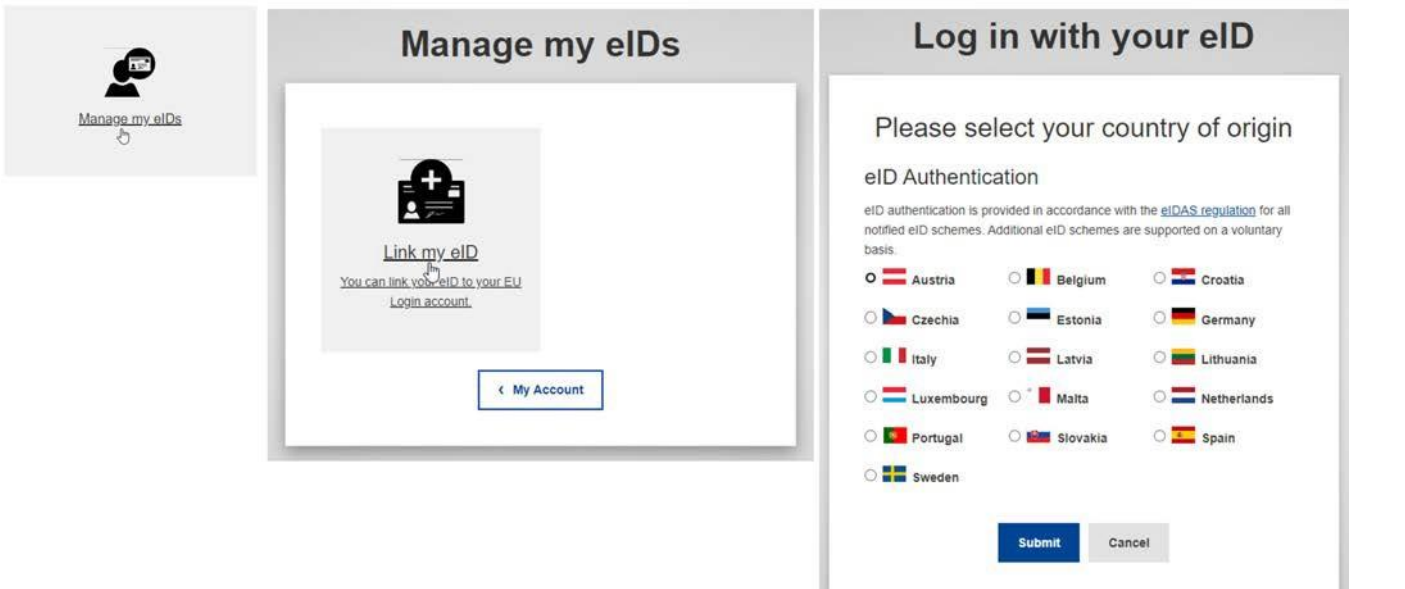

### **Delete all my devices and eID (PANIC)**

If you set up mobile devices and/or eID in your EU login, you have the option to **Delete all my devices and eID (PANIC)**.

Using this option will revoke the options to authenticate using any mobile phone number, mobile device, hardware token or electronic ID linked to your account. You will lose access rights to some applications requiring the two-factor authentication. You will also be logged out from EU Login.

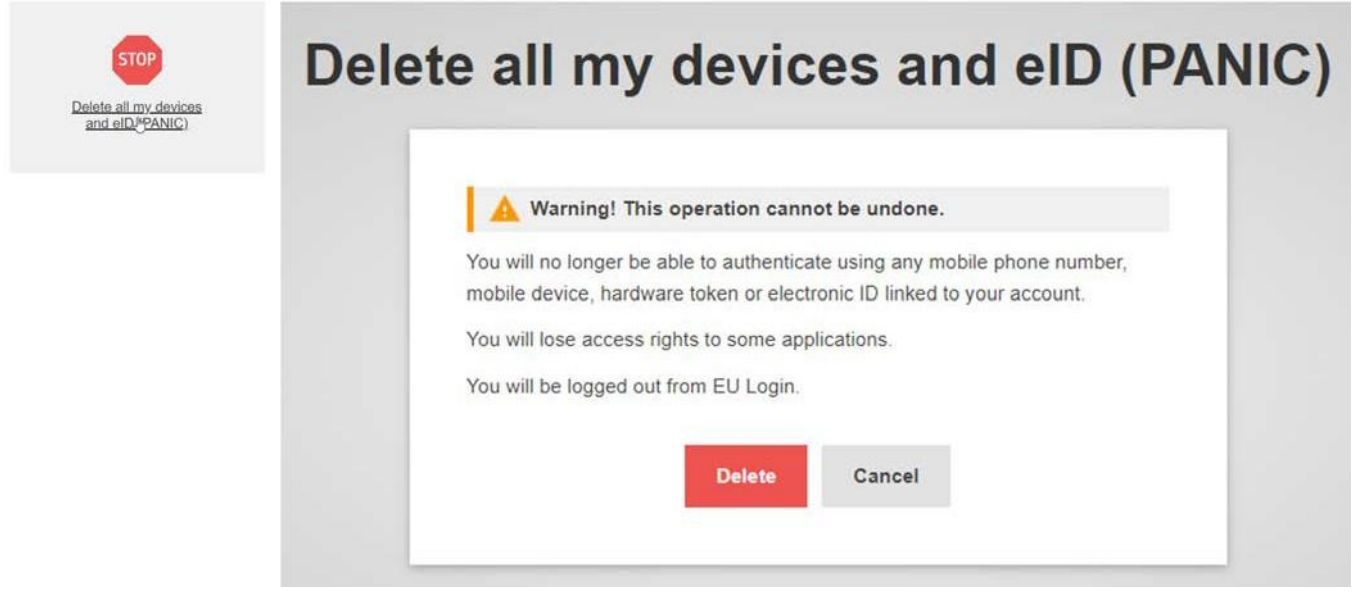

### <span id="page-27-0"></span>Help and Frequently asked questions

### <span id="page-27-1"></span>EU Login online help

If you need help or need to check the frequently asked questions, click on the **[Help](https://webgate.ec.europa.eu/cas/help.html?loginRequestId=ECAS_LR-3874555-64znWP3rbX4pyxjotCX3VU0IsHQ9qEVW8k3gIzQHZFzvhvP8zKiUQk5gJgQbjFK0XXIuuGhb8RJdSmpt68wGH8C-yntOf97TTHqR8sjqyZKQiK-jzfOaaqjvrKt0xbSV17qjt9gIDpJy4VmR00dGJMWnRs65Q4rrTKDURi9qguKyubbY3yvALEJLAcqd7EzMfvMRU)** hyperlink at the bottom of the EU Login page.

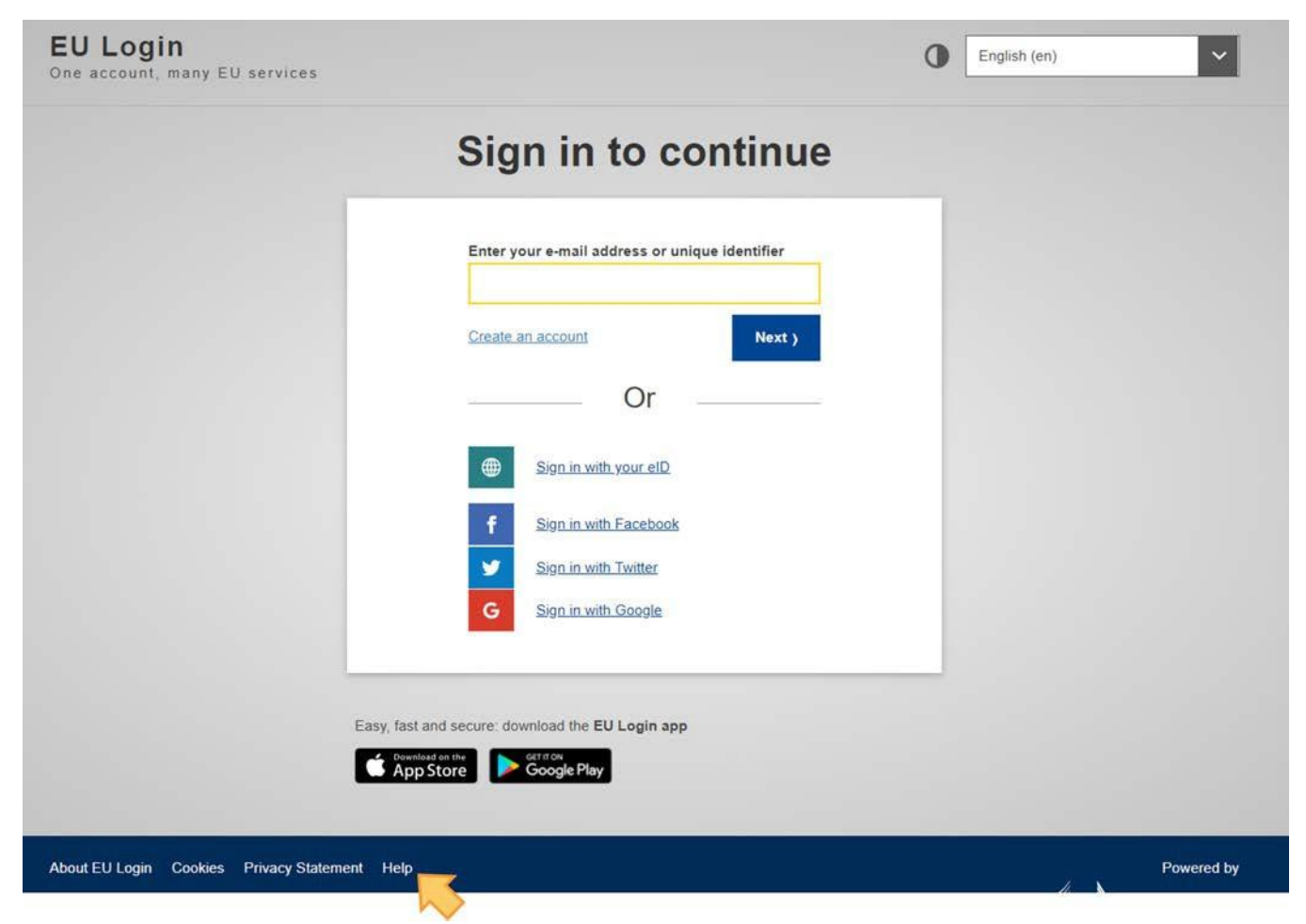

### <span id="page-27-2"></span>Forgotten password?

If have forgotten your EU Login password, do the following:

- **1.** Click the **Lost your password?** link on the login page, after you entered your e-mail address.
- **2.** Click on the **Get a password** button. A **confirmation message** displays, informing you of the e-mail you will receive with a link to reset your password.

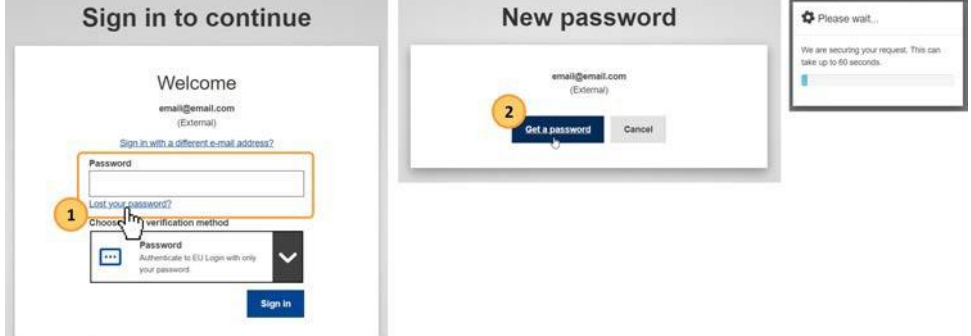

- **3.** In the e-mail, click on the **link to reset your password**.
- **4.** On the opened EU Login page, **enter your new password and confirm**.
- **5.** Click the **Submit** button.
- **6.** Once the password has been changed, click on the **Proceed** button to continue to sign in.

#### **Take note** Δ

You cannot reset your password if your account is locked. This happens if too many incorrect passwords are entered in a row. You will not be able to log in or reset your password during this period. The account will automatically be reactivated after 15 minutes after it was blocked.

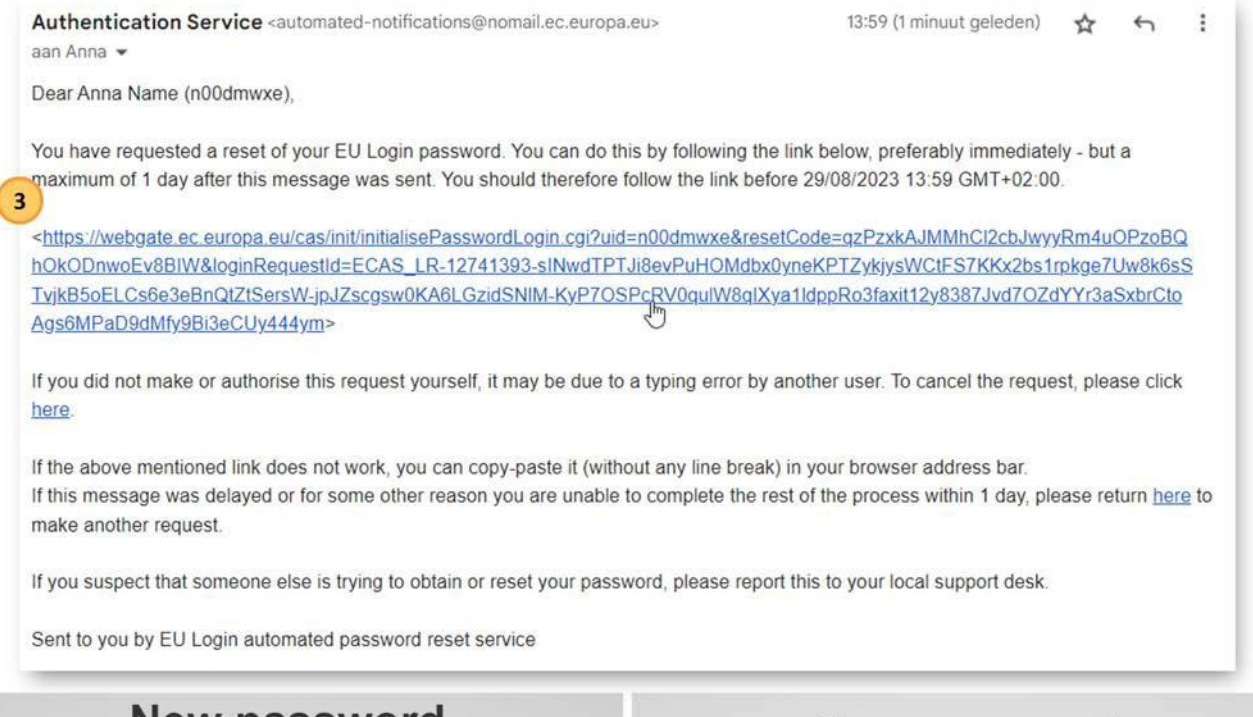

<span id="page-28-0"></span>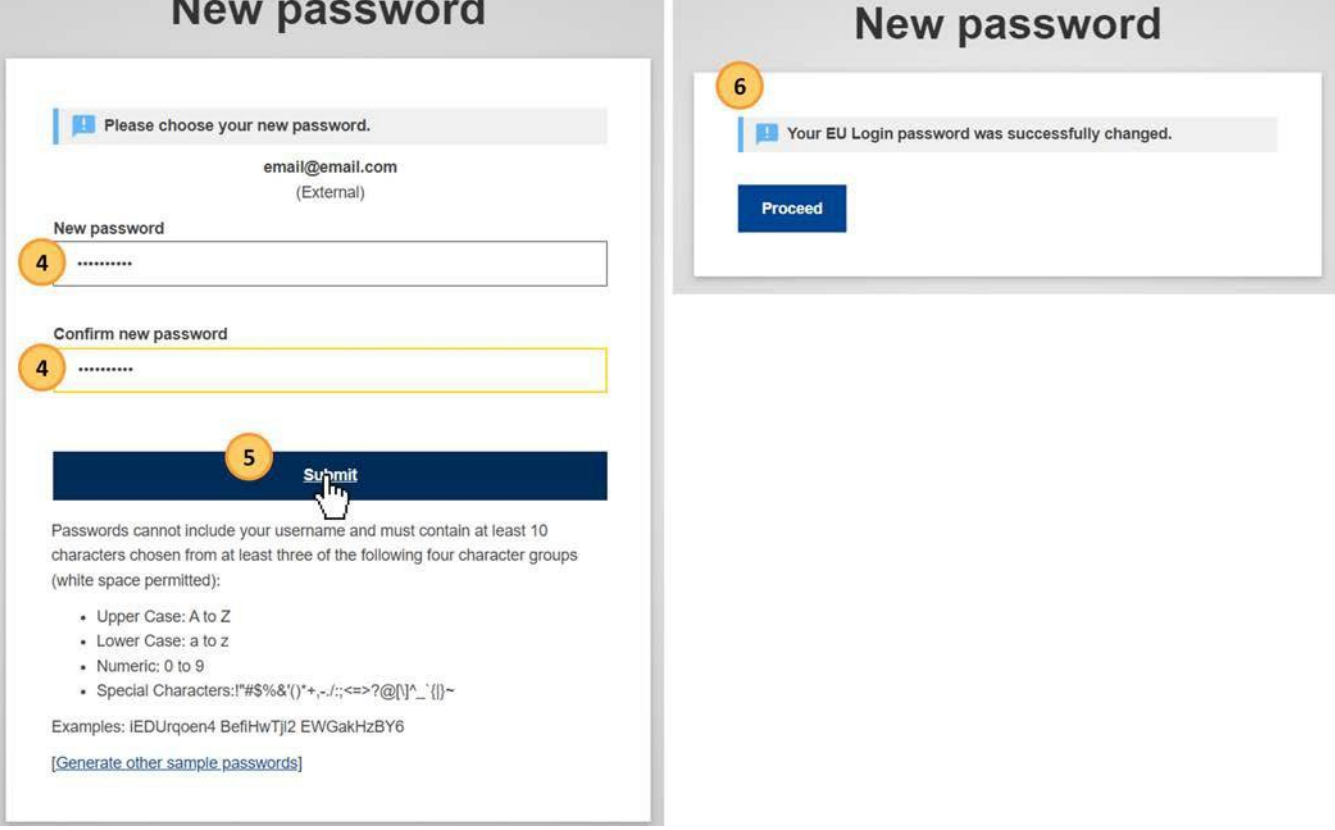

### How to change my password?

To change your password:

- **1.** From the EU login page, after you signed in, click the settings (gear) icon and select **Change Password**.
- **2.** Enter your current EU login password.
- **3.** Enter the new password you would like to set up in the respective fields.
- **4.** Click **Change** to save.

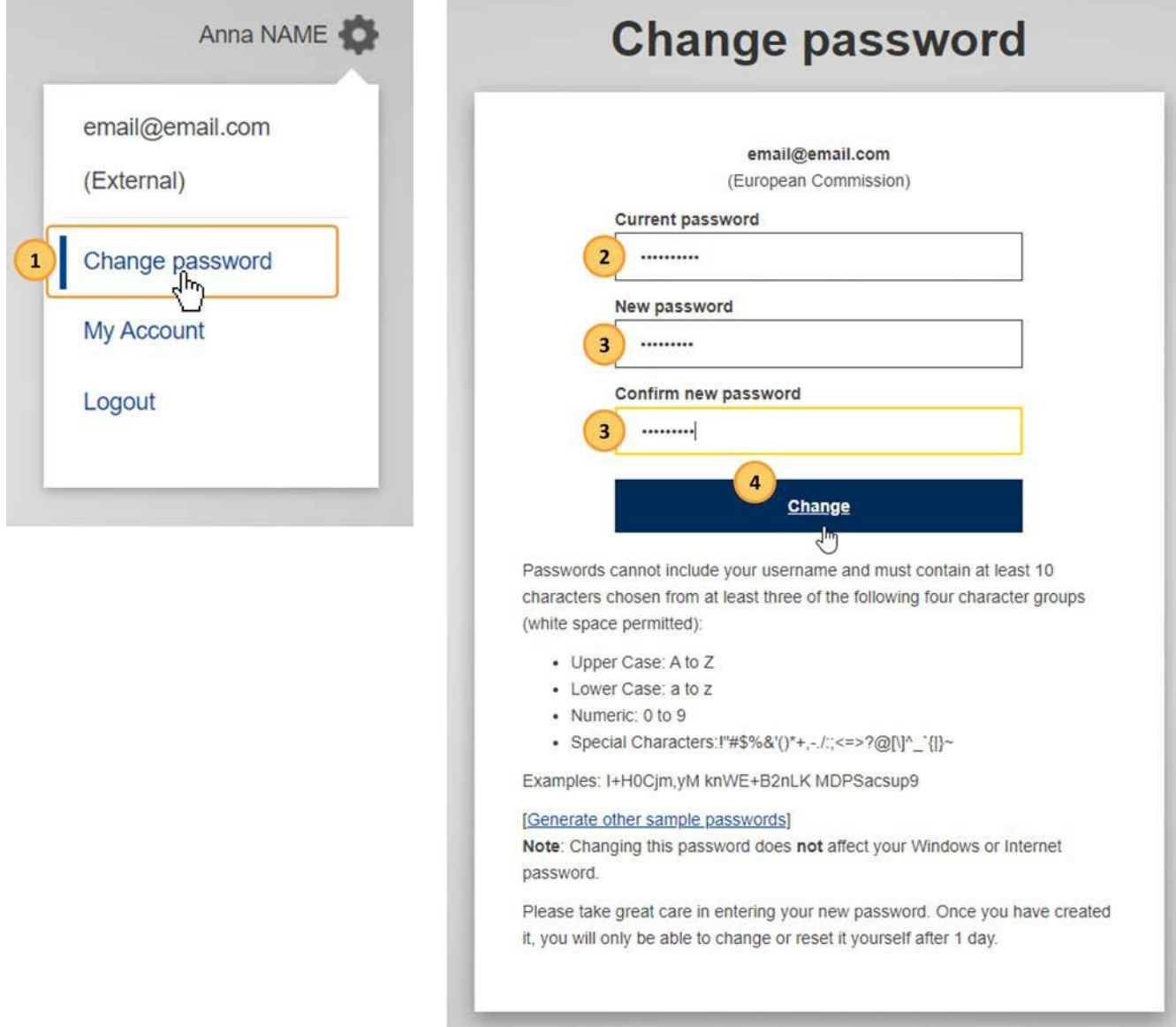

### <span id="page-29-0"></span>How to change my email address in EU Login?

To change your password:

- 1. From the EU login page, after you signed in, click the settings (gear) icon and select **My Account**.
- 2. Click on **Configure my account.**
	- This action may require stronger authentication if you added second factors to your account.
- 3. Change your email.
- 4. Click on **Submit**.

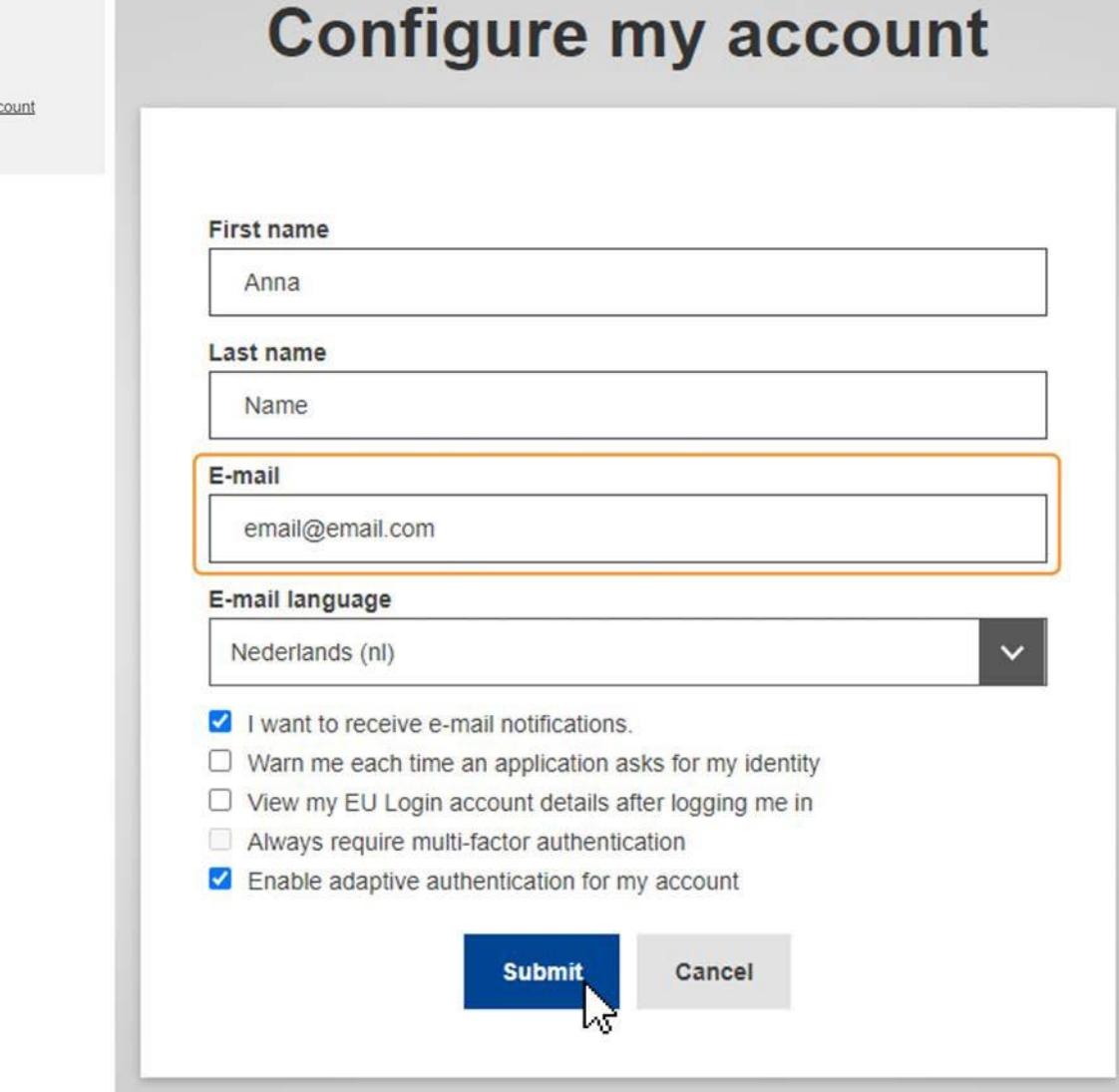

### <span id="page-30-0"></span>What to do when the SMS does not arrive?

Please consult the EU Login online help for external users accessible from [https://webgate.ec.europa.eu/cas/help.html.](https://webgate.ec.europa.eu/cas/help.html) If the problem persists, please contact [EU-](mailto:EU-LOGIN-EXTERNAL-SUPPORT@ec.europa.eu)[LOGIN-EXTERNAL-SUPPORT@ec.europa.eu](mailto:EU-LOGIN-EXTERNAL-SUPPORT@ec.europa.eu)

### <span id="page-30-1"></span>How to delete my EU Login account?

Configure my ac  $\sqrt[3]{2}$ 

To delete your EU Login account, click on **Delete my account** and follow the instructions. Please also notify the National Agency or DG EAC that you no longer require access to the DG EAC Tools. If possible or applicable, please mention your replacement.

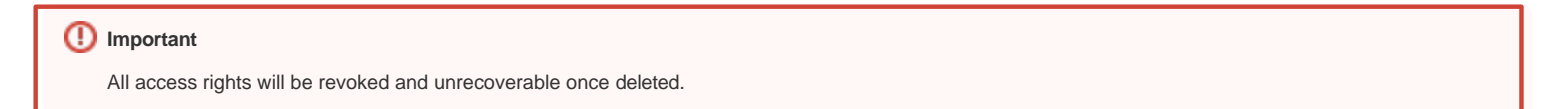

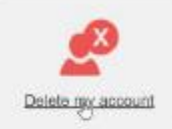

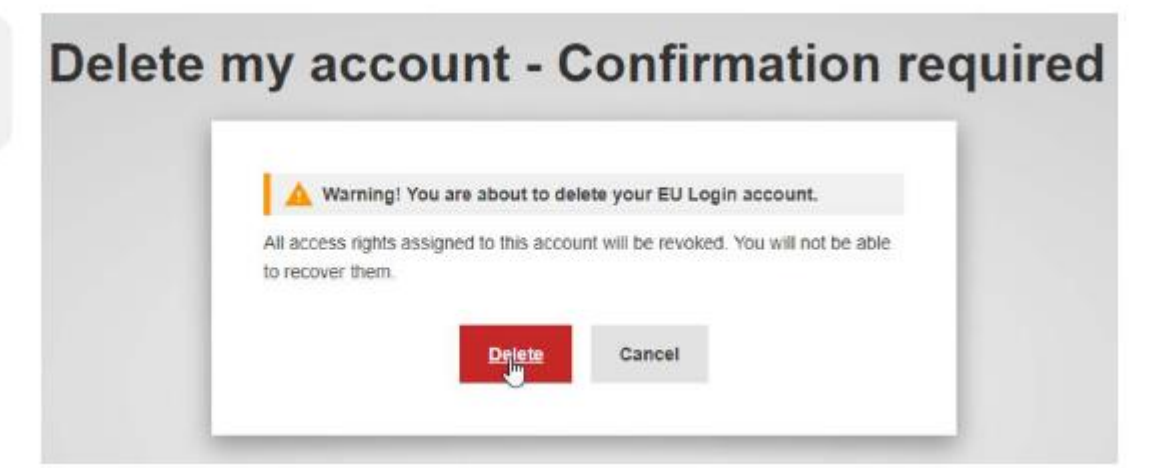